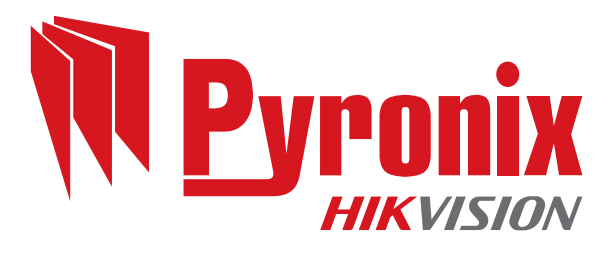

# EURO 46 V10

# Programming Manual

PD6662:2010+IA501:2015 EN50131-1:2008+A1:2009 EN50131-3:2009 Security Grade (SG) 3 - Large Security Grade (SG) 2 - Small Environmental Class (EC) II

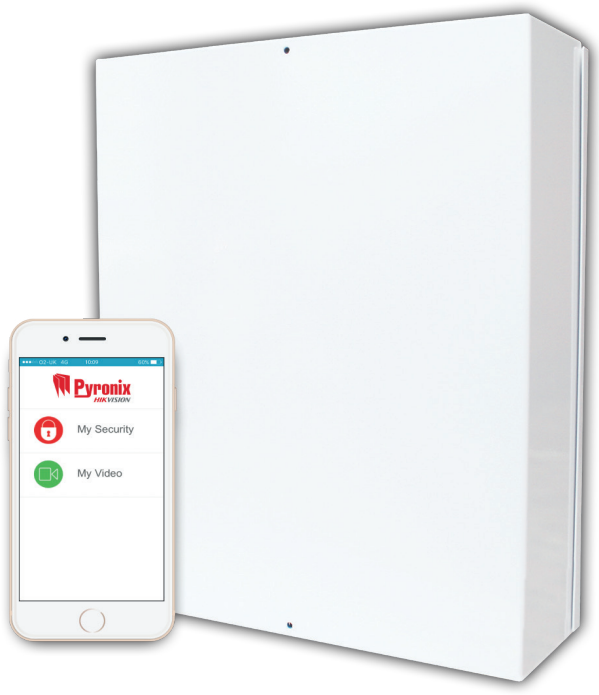

RINS1942-1 Software Version >10

# **Contents**

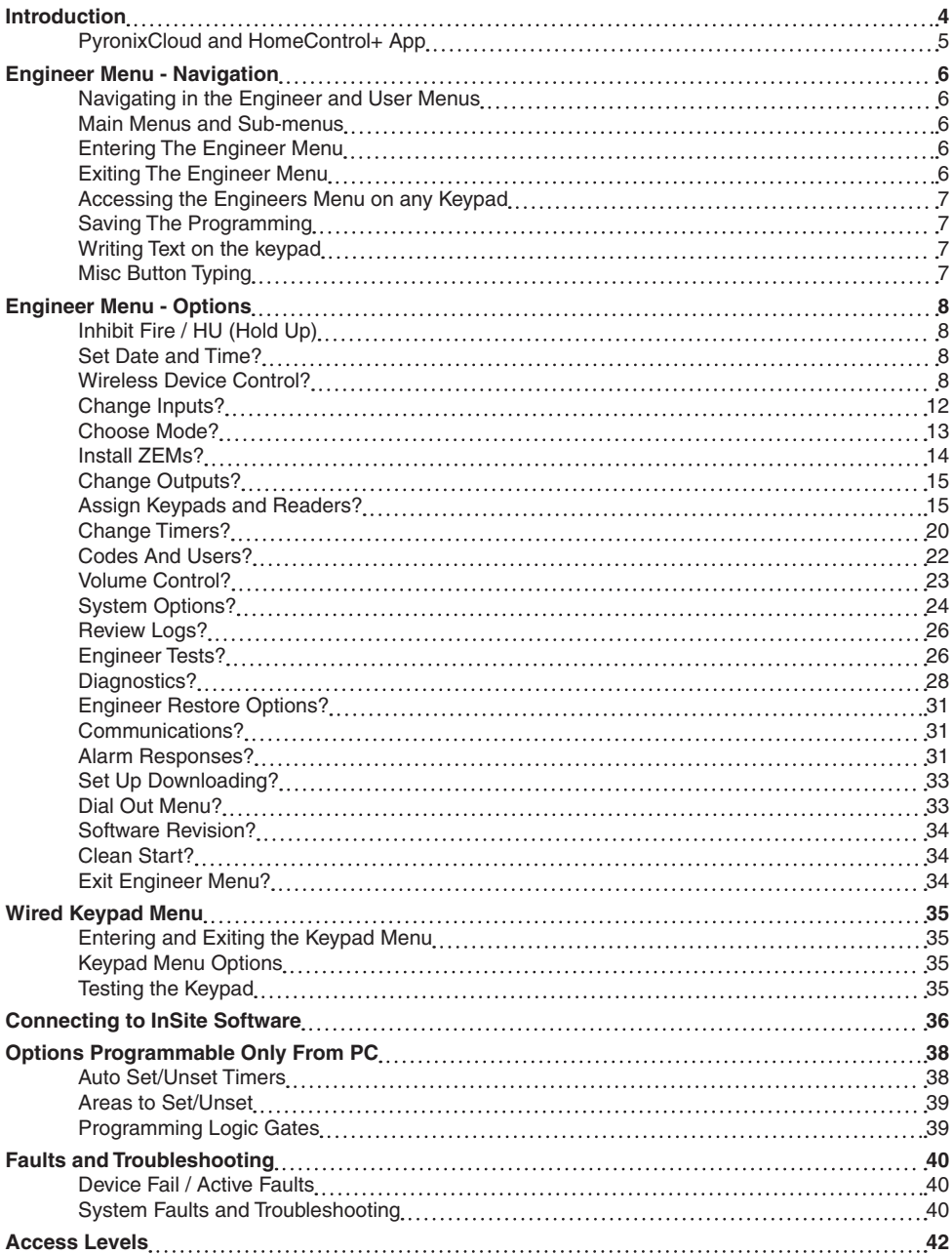

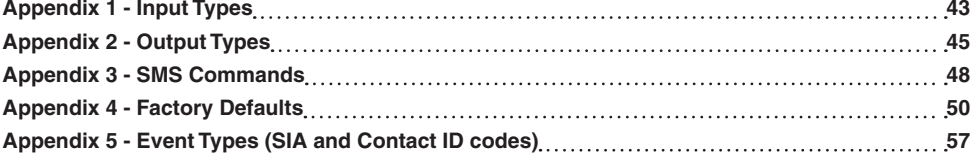

### **Introduction**

This EURO 46 V10 has been designed with security in mind, quick and easy installation and minimal maintenance, this system protects properties with a multitude of unique features.

As well as wired, this system can take full advantage of innovative two way wireless technology, with the wireless devices on this system constantly communicating with each other using High Security Wireless Encryption Protocol.

Compared to conventional one way wireless systems, where devices can be 'asleep' for up to five minutes at a time, therefore compromising security, this wireless technology ensures safety at any time.

This alarm system has been engineered to be secure, reliable and easy to use. It includes the following features:

#### Battery Supervision

Advanced technology preserves the battery life of each wireless device. However, the system informs you when a battery needs replacing up to a month in advance before the device stops working. This key feature gives you enough time to change the battery in the specific device. Conventional wireless alarm systems may not give you a low battery warning signal, meaning that devices could stop working, leaving the environment unprotected.

#### User Automation Outputs

These give you the option to operate up to 20 devices such as gates, lights, garden sprinklers, etc. via keypad and remotely via key fob or HomeControl+ App, extending the use of your security system.

#### User Notification

Receive notice via SMS text message or push notification of any incidents within your home in real time. This can be programmed to send in different situations such as:

- System is set or unset: Notification that your child has returned home from school safely.
- Alarm activation: Notification that the alarm has been triggered, allowing you to monitor your home from anywhere in the world.

This alarm system has 6 areas which may be set up in the following way:

Area A: Full set of the house

Area B: Downstairs set. Upstairs unset.

Area C: Garage set. Rest of house unset.

You will be able to design the system according to your customer's needs.

### PyronixCloud and HomeControl+ App

# Connect to your home from anywhere in the world

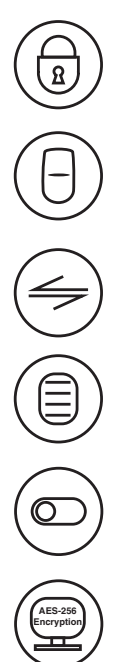

Set and unset your system

View your system status in real time, including: alarm, CO and smoke detectors

Customise and receive push notifications from your system

Have instant access to your events and history log

Control appliances such as lights, garage doors, gates and blinds

All using an encrypted, highly secure system, for extra peace of mind that your family and home is safe and secure

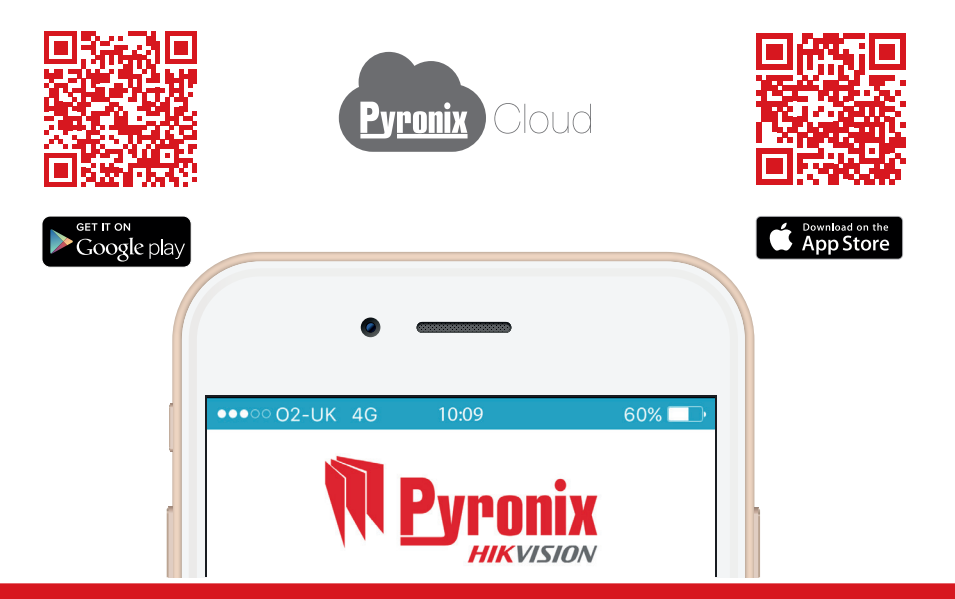

### **Engineer Menu - Navigation**

The system is programmed from the Engineer Menu. To enter the Engineer Menu the panel must be in an unset state. While the panel is in Engineer Menu all tamper alarms (including case tamper), will be disabled.

### Navigating in the Engineer and User Menus

- = 'NO' Press to move forward when in Engineer or Master Manager mode.
- $\mathbf{B}$  = 'BACK' Press to move backward when in Engineer or Master Manger mode.
- $\overline{YES}$  = 'YES' Press to enter into a sub-menu or option when in Engineer or Master Manger mode.
- $[YES] = Press to move from one option into another option while in a sub-menu.$
- $\mathbf{A}$  = Press to quick exit the Engineer Menu from any main menu (written in capital letters).
- $\overline{c}$  = 'CANCEL' Press to move back from one programmable option to the previous option.

### Main Menus and Sub-menus

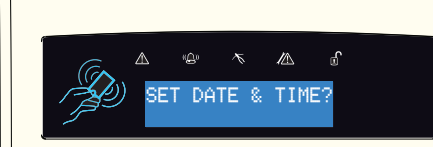

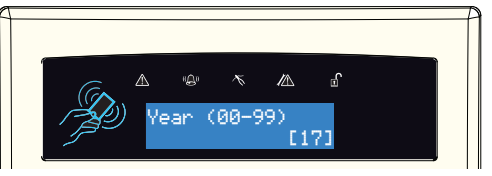

- A Main Menu item is identified by:
	- The menu item will be in capital letters
- A Sub-menu is identified by:
- The menu item will be in lower case letters

In order to navigate in the menu system, answer the questions in the main and sub menus. For example, if the question "WIRELESS DEVICE CONTROL?" is displayed, then press  $YES$  or  $NOR$ depending on the answer.

Pressing **TES** will enter a sub-menu called "Control Inputs?" in this example. Pressing **TES** will enter the programmable options of this sub-menu. Pressing  $\overline{NO}$  will exit the individual option, move up from one sub-menu to the next sub-menu or back to the main menu.

### Entering The Engineer Menu

Access to the Engineer menu may be denied if:

- 1. Any areas is currently set.
- 2. The Master User has disabled the function 'Allow Engineer Menu' in the Master Manager menu. If this is the case 'Authorisation required' will be shown on the display.

When in Engineer menu, the fault  $\langle\hat{\mathbb{Z}}\rangle$  LED will flash and a high pitched tone will be generated regularly.

### Exiting The Engineer Menu

On completion of programming, the system can be returned back to unset mode by either scrolling to the 'Exit Engineer Menu' option, or by pressing  $\overline{A}$  from any main menu option (represented in capital letters).

### Accessing the Engineers Menu on any Keypad

It is possible to access the Engineer Menu on any keypad that is part of the system, even when another keypad is already in the Engineers Menu. All other keypads will display 'System Busy' where a keypad is in the Engineer Menu. To access the Engineer Menu on one of these keypads press  $\boxed{\mathbf{B}}$ .

### Saving The Programming

Any programming done in the Engineer or User mode will not be saved on the system until the Engineer or User menu has been exited.

### Writing Text on the keypad

On the EURO 46 V10 Panel it is possible to label the following:

- Inputs 2 labels; Input Number and Location
- Area names
- Site name
- Keypad/Reader 2 labels; Keypad number and location
- Input and output expander location descriptions
- User names

The control panel incorporates a predictive text feature, and works like so:

Enter 'B' and 'Bedroom' will be displayed. If the word that is required does not appear, then type the word letter by letter.

To type a word, press the relevant button the appropriate number of times – e.g. for the letter 'k' press 5 two times, or for the letter 's' press  $7$  four times. For punctuation marks, press the  $1$  button multiple times until the desired character is shown.

### Misc Button Typing

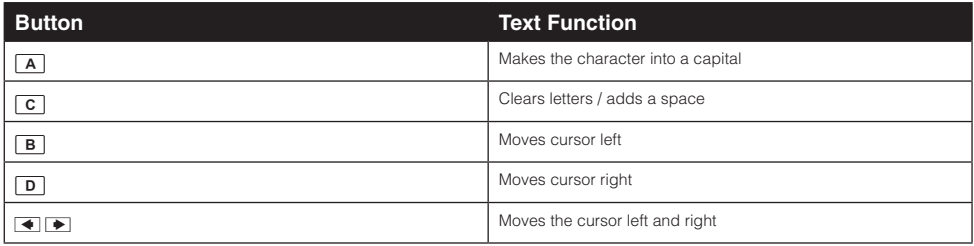

### **Engineer Menu - Options**

### Inhibit Fire / HU (Hold Up)

This menu has a single sub-menu that simply allows you to toggle between 'Yes [1]' and 'No [0]', in order to Inhibit a fire or Hold Up alarm while in engineer's mode/menu. For example, you may wish to inhibit smoke detectors while in the engineers menu so that you can work on them.

### Set Date and Time?

All log entries and the system display include the date and time, so it is vital that the correct date and time is programmed. This may be also programmed in the Master Manager mode.

PLEASE NOTE: Removing the mains power and disconnecting the battery will reset the time and date information.

#### **Change Year**

For the year 2017, enter 17.

**Change Month**

For March, enter 03.

**Change Day** For 31st, enter 31.

### **Change Hours**

Use 24 hour clock format. For 8pm enter 20:00.

#### **Change Minutes**

For 7:30, enter 30.

#### **DST (Summer Time) Adjust**

If activated this option will automatically change one hour ahead and backward for the summer and winter time.

### Wireless Device Control?

This function learns or deletes all wireless inputs, bells and arming stations to the EURO 46 V10.

PLEASE NOTE: Keyfobs are learnt and programmed from the Master Manager Menu.

#### **Control Inputs?**

#### Learn Devices?

This menu starts the procedure of learning wireless inputs onto the Euro 46 V10.

#### Input

This menu chooses which input on the system is to be learned. 'Learnt' will be displayed if a device is already learnt, or 'Available' if it is not.

#### Learning…

- 1. Open the wireless device.
- 2. Remove the plastic insulation to enable the battery.
- 3. If the device is not learnt, the GREEN and RED LEDs on the device will flash (alternating).
- 4. Press and hold the 'learn' button on the device and all three LEDs start cycling through.
- 5. Release the 'learn' button. If successful, 'Input Learnt' will be displayed on the keypad and a confirmation tone will be emitted.
- 6. If that input has already been learnt, 'Input learnt already' will be displayed.

To locate the learn button on each wireless peripheral, please refer to the installation manual provided with the device.

#### **Delete Devices?**

Already learnt inputs may be deleted from this menu.

#### Delete All

To delete all wireless input devices, enter '2000'. 'Please wait' will be displayed while the EURO 46 V10 deletes all the learnt wireless inputs.

#### Choose Input to Delete

This option deletes only a specific wireless device learnt to an input. Any inputs that display 'learnt' can be deleted. 'Please wait' will be displayed while the Panel deletes the wireless device. Return to this process to delete more devices.

#### **Control Bells?**

#### Learn Devices?

Entering this menu allows the learning of wireless bells onto the system.

#### Select Bell

Selects the bell on the system that is to be learnt. 'Learnt' will be displayed if a bell is already learnt, or 'Available' will be displayed if not.

#### Learning…

- 1. Open the wireless bell.
- 2. Plug the battery connector into the battery terminal.
- 3. If a device is not learned, the GREEN and RED LEDs on the device will flash (alternating).
- 4. Press and hold the 'Learn' button on the device and all three LEDs start cycling around.
- 5. Release the 'Learn' button. If successful, 'Bell Learnt' will be displayed and a confirmation tone on the panel will be emitted.

If a bell has already been learnt, 'Bell learnt already' will be displayed.

#### **Delete Devices**

Already learnt bells may be deleted by entering this menu.

#### Delete All

To delete all wireless bells enter '2000'. 'Please wait' will be displayed while the EURO 46 V10 deletes them.

#### Select Bell to Delete

This option deletes only a specific wireless bell that is learnt. Any bells that display 'learnt' can be deleted. 'Please wait' will be displayed while the Panel deletes the wireless bell. Return to this process to delete more devices.

#### **Control Arming Stations?**

#### Learn Devices?

Entering this menu allows the learning of wireless arming stations onto the system.

#### Select Arming Station

Selects the arming station on the system that is to be learnt. 'Learnt' will be displayed if an arming station is already learnt, or 'Available' will be displayed if not.

#### Select Arming Station  $\Rightarrow$  Learning...

- 1. Open the Wireless Arming Station.
- 2. Plug the battery connector into the battery terminal.
- 3. If a device is not learned, the GREEN and RED LEDs on the device will flash (alternating).
- 4. Press and hold the 'LEARN' button on the device and all three LEDs will start cycling around.
- 5. Release the 'LEARN' button. If successful, 'Arming Station Learnt' will be displayed and a confirmation tone on the panel will be emitted. If an Arming Station has already been learnt, 'Arming Station learnt already' will be displayed.

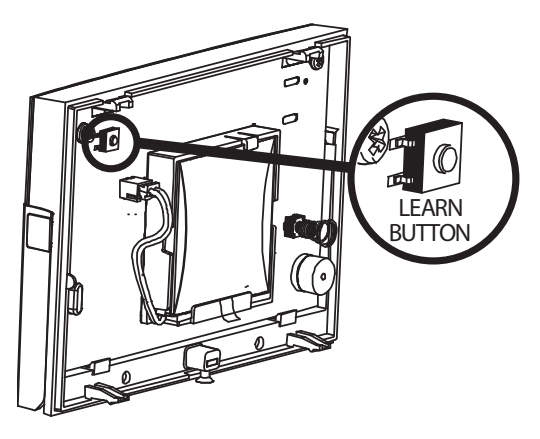

#### **Delete Devices**

Arming Stations that have already been learnt, may be deleted by entering this menu.

#### Delete All

To delete all Wireless Arming Stations enter '2000' (this is the Panel Security Code). 'Please wait' will be displayed while the EURO 46 V10 deletes them.

#### Select Arming Station to Delete

This option deletes only a specific Wireless Arming Station that is learnt. Any Arming Stations that display 'learnt' can be deleted. 'Please wait' will be displayed while the EURO 46 V10 deletes the Wireless Arming Station. Return to this process to delete more devices.

#### **Learn Keyfobs Procedure**

The key fobs are learnt and deleted from the Master Manager menu (Requires Wireless ZEM to be setup and addressed).

#### Learn Key fobs?

- 1. Enter Master Manager menu (press the  $\boxed{D}$  key then enter code).
- 2. Scroll to the function 'EDIT USERS?'.
- 3. Select 'Add New User?'
- 4. Choose a user number to allocate the key fob to.
- 5. If a key fob, code or tag are not learnt, the space between the brackets will be empty.
- 6. If a key fob, code or tag are learnt, the brackets will show [\*\*\*\*\*\*].
- 7. Press and hold any of the key fob buttons for five seconds, then release.
- 8. A confirmation tone will be emitted and 'Select Button' will be shown on the display.

Proceed with the programming of actions to each key.

#### **Delete/Change User (Key fobs)**

- 1. Enter Master Manager menu (press the  $\boxed{\mathbf{D}}$  Key then enter code).
- 2. Scroll to the function 'EDIT USERS?'.
- 3. Select 'Delete/Change User?'
- 4. Choose the key fob to delete = Between the brackets will show  $[*****]$ .
- 5. Press  $\boxed{\text{c}}$  = The brackets will be showing  $\boxed{\ }$  to confirm the deletion.

#### **Program Key fob Buttons?**

This menu is used to program the functionality of the buttons on the key fobs and is available in the Engineer menu -> Wireless Device Control -> Program Key fob Buttons.

#### Choose User

Select the user key fob to program.

#### Select Button

The different buttons and button combinations that may be programmed are:

- [1] Lock Button
- [2] Unlock Button
- [3] Button I
- [4] Button II
- [5] Lock + Unlock Buttons
- [6] I + II Buttons
- [7] Lock + I Buttons
- [8] Unlock + II Buttons

#### Button Action

Options are: 'show status', 'set area', 'unset area' and 'operate output'. Two key combinations may also have 'hold up' assigned to them. 'Set area' features a sub-option to choose which area to set. 'Operate output' features a sub option to choose which output to trigger.

#### User Controls

If an action is programmed as 'set area', then the areas which the key fob will control can be selected here.

PLEASE NOTE: Once all wireless inputs are learnt, an input type must be assigned to them, this is programmed in 'change inputs'.

### Change Inputs?

By default, all inputs are set to 'unused'. Before programming, identify the input type required: PLEASE NOTE: A full list of all input types can be found in 'Appendix 1'.

#### **Choose Input**

Choose an input to program.

**Input Type**: Assign an input type to the chosen input. For a full list of input types, please refer to 'Appendix 1'.

#### **Input Areas:**

Enter the areas (0,1,A,B,C,D) for input to operate in.

#### **Input Areas (Any or All)**

In some installations a 'common' area may be required. A common area is an area that only sets when other specific areas become set. Example: An entry and exit reception area in a building may only need to be set if both the offices and warehouse are set. If the office in Area A is set, but the warehouse in Area B is still occupied, then the reception would still need to be inactive so people would be able to leave the premises via the entry / exit reception route. One input can be allocated to one or more areas. In this example the inputs located in the reception area will be programmed so that the reception inputs will be in Area A and Area B, so these inputs must have the Input Areas set as 'ALL' programmed.

#### **Area A: Office - Inputs = 3, 4, 5**

#### **Area B: Warehouse - Inputs = 6, 7, 8**

Reception inputs – 1 and 2 are programmed into both Areas A and B, with both inputs configured as 'ALL'. The Reception Area inputs will now only become active if both Area A and Area B are both set.

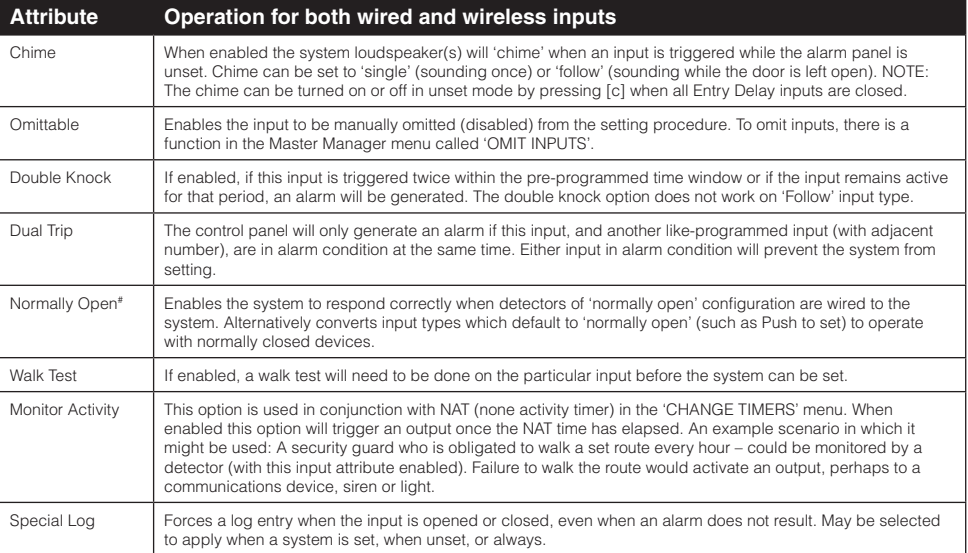

#### **Input Attributes**

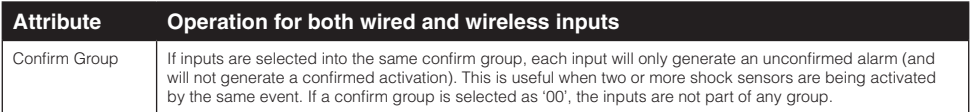

# The use of this input attribute will make the system unable to comply to EN50131-1 Security Grade 2 or 3.

#### **Input Description**

Two text labels can be associated to each input:

#### Enter Name:

This is commonly used to write the input name/number, such as: input 1, input 2. This label will show the event log and following alarms reported in the SMS alarms as a reference point.

#### Enter Location:

This is commonly used to write the location of the input, such as: Input Name = Input 1; Input Location = Living Room. In case there has been a tamper alarm on the input the SMS or APP notification will show: 'Input 1, Living Room, Tamper Alarm'. The display will be show: 1-Living Room, Tamper on Input. Meaning: Tamper alarm on input 1, which is the Living Room.

#### **Manually Omitting Inputs**

Method 1: (EN50131-1 Grade 2 and 3 compliant).

While the system is setting, press the **YES** key to omit inputs.

#### Method 2: (Only used to omit 24hr inputs).

Enter Master Manager menu -> 'Omit Inputs' to omit the inputs required.

PLEASE NOTE: The input attribute 'Omittable' must be enabled on each input so that the user has the ability to omit them.

### Choose Mode?

If any wired inputs are used, the resistance, EOL mode and response time can be programmed. PLEASE NOTE: Alarm 4K7, Tamper 2K2 must be selected if wiring double pole to any input.

#### **EOL Range (End of Line Range**)

'EOL Range' programs the panel to operate with different resistor values [0] Alarm: 1K, Tamper: 1K. [1] Alarm: 4K7, Tamper: 2K2. [2] Alarm: 4K7, Tamper: 4K7. [3] Wide range.

#### **EOL mode (Double End of Line (DEOL) or Single End of Line (SEOL))**

'EOL Mode' programs the panel to operate as: [0] SR - Single End of Line (SEOL). [1] DR - Double End of Line (DEOL).

#### **Input Response Time**

'Input Response Time' programs the time that an input must to open before the control panel generates an alarm.

 $[01]$ - $[30]$  = 100ms to 3000ms

PLEASE NOTE: Settings above (>) 400ms do not comply with PD6662/EN50131.

#### **Choose Mode Programming**

- 1. Press  $\boxed{B}$  or  $\boxed{NO}$  to scroll to 'CHOOSE MODE'. Press **YES**
- 2. Press  $\boxed{\mathbf{B}}$  or  $\boxed{\mathbf{D}}$  to select the 'EOL Range' for all wired inputs<sup>\*</sup>, Then press  $YES$ .
- 3. Press  $\boxed{B}$  or  $\boxed{D}$  to select the 'EOL Mode' for all wired inputs. Then press **YES**.
- 4. Press  $\boxed{\mathbf{B}}$  or  $\boxed{\mathbf{D}}$  to select the 'Input Response' for all wired inputs<sup>\*</sup>. Press  $YES$  to return to the Engineer Menu.

### Install ZEMs?

Any Zone Expander Modules (ZEMs) installed on the EURO system must be enabled using the 'INSTALL ZEM' menu function.

#### ZEM Address

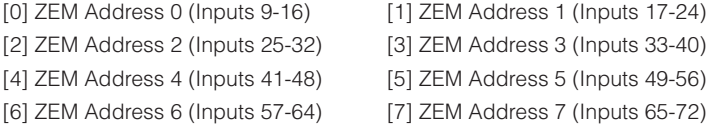

#### ZEM Installed

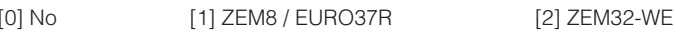

#### Enter Location

The text entered here will be displayed on the LCD display if a fault occurs on the ZEM, so the ZEM can be easily located or referenced.

#### **Install ZEMs Programming**

- 1. Press  $\boxed{B}$  or  $\boxed{NO}$  to scroll to 'INSTALL ZEMs?'.Press **YES**
- 2. Press  $\boxed{\mathbf{B}}$  or  $\boxed{\mathbf{D}}$  to select the 'ZEM Address' . Press **YES**
- 3. Press  $\boxed{\mathbf{B}}$  or  $\boxed{\mathbf{D}}$  to select either 'ZEM8/EURO37R', ' $ZEM32-WE'$  or 'No' to ' $ZEM$  Installed'. Press  $YES$ .
- 4. Enter the location of the ZEM. Press YES to return to ZEM addressing.

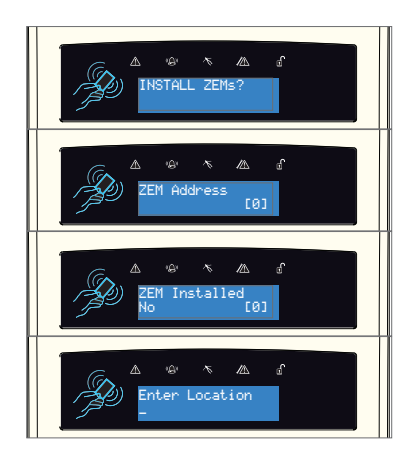

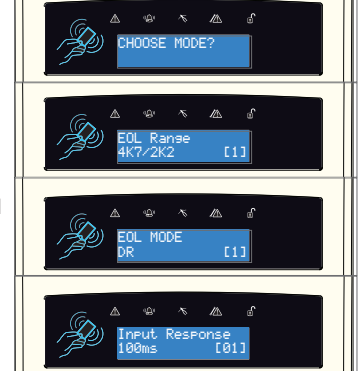

5. Press  $\overline{NO}$  to return to the Engineers menu.

PLEASE NOTE: If using wireless bells, Wireless Arming Stations or key fobs, the wireless ZEM has to be addressed as 00.

### Change Outputs?

This option enables the programming of the outputs on the EURO 46 V10 and any devices that are connected to it. For a full list of output types please refer to 'Appendix 2'.

#### **Endstation Outputs?**

These are the outputs on the control panel itself: BELL O/P, STB O/P, PGM O/P, XPGM1 O/P, XPGM2 O/P, and ATE PINS 1-9. All of these are programmable but at default the BELL and STB are allocated to follow the alarm in any area as bell and strobe.

#### **ZEM Outputs?**

These are the outputs that are located in the ZEM8+ or ZEM8+PSU input expander modules, if used, there are four PGMs located on each of these modules.

#### **Wireless Bells?**

These are the wireless bell outputs of the ZEM32-WE if installed. There are two outputs – BELL O/P and STB O/P both of which are programmable.

#### **Output Module Outputs?**

This option enables the addition of a wired output module to the Control Panel, as well as programming of the PGM options for the outputs on the module.

#### **Keypad Outputs?**

Allows the programming of the PGM options for the outputs located on the wired keypads.

#### **Reader Outputs?**

Allows the programming of the PGM options for the outputs located on the wired readers.

#### **User Outputs?**

These outputs are used for creating automation control for devices. The user can control them remotely from the user menu on the keypad or via the HomeControl+ smart phone APP. The automated user outputs can be programmed (either latched or timed).

Polarity of the PGMs: The polarity of the outputs are normally switched negative, i.e. normal status  $OFF = 12VDC$  and in active status  $ON = OVDC$ .

PLEASE NOTE: The PGM Outputs polarity cannot be inverted.

### Assign Keypads and Readers?

Ensure that all keypads and readers are addressed correctly (at the device) before enabling and addressing them in this function. To address at the device please refer to the installation reference manual.

PLEASE NOTE: At least one keypad/reader should have the ability to unset any areas programmed.

#### **Address /Arming Station Address**

Addresses from 00 - 05 allow allocation of external wired readers or keypads, and 06 - 09 are for Wireless Arming Stations.

#### **Type**

The device types that are available will depend upon the selected address: LCD keypads [0], Readers [1] Not Used [2], Arming Stat [3]

#### **Reader is**

If a reader is installed, the following options can be assigned to the reader:

**[0] Set Point:** Reader used for setting and unsetting.

**[1] Ward Control:** A reader can be used to create wards. For example: A keypad may control a full area, but within that area you may wish to control certain inputs only.

**[2] Access Control:** If an access control system is installed then the reader must be programmed as this type. The lock open time and door open time can be programmed (in seconds).

**[3] Unset Only:** Select this type if the reader is to be used as an unset device only.

**[4] Entry Control:** This option is used when the reader is used to lock/unlock doors and also is to be used to set and unset the system. This option is used in conjunction with 'tag opens doors' which can be found in 'Site Options' which is a sub-menu within 'SYSTEM OPTIONS?' The lock open time and door open time can be programmed (in seconds).

#### **Programming Keypads: Assign Keypads/Readers**

- 1. Press  $\boxed{B}$  or  $\boxed{NO}$  to scroll to 'ASSIGN KEYPADS/ READERS'. Press YES.
- 2. Press  $\boxed{B}$  or  $\boxed{D}$  to select the address. Press  $\boxed{YES}$ .
- 3. 'Type' will be displayed. Press  $\boxed{0}$  to select 'Keypad'. Press YES
- 4. 'Set Point Sets' will be displayed. Select the area(s). Press | YES ].
- 5. 'Set Point Unsets' will be displayed. Select the area(s). Press **YES**.
- 6. 'Set Point In' will be displayed. Enter the Area in which the keypad is situated and press  $YES$ .
- 7. 'Set Point Description' will be displayed. Press YES to enter the name and location if required.
- 8. 'Enter Name' will be displayed. Enter the name of the keypad and press **YES**

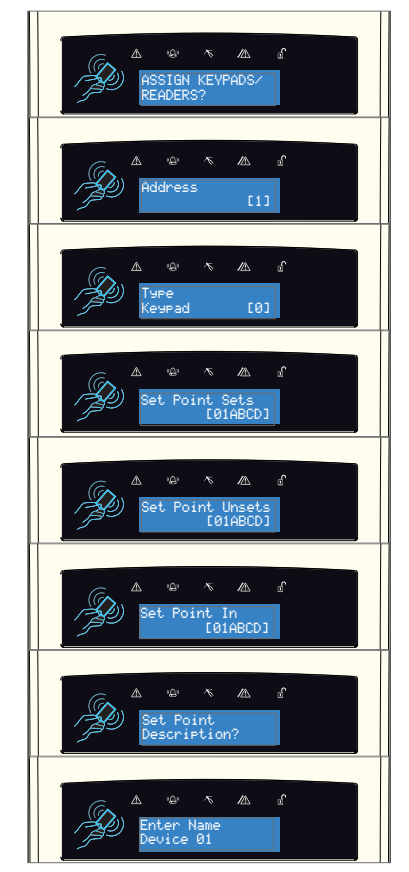

9. 'Enter Location' will be displayed. Enter the location of the keypad and press  $YES$ .

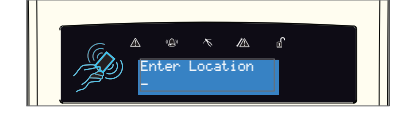

10. Press  $\boxed{\mathbf{B}}$  or  $\boxed{\mathbf{D}}$  to select another device address to program  $(0-9)$  or press the  $\overline{NO}$  key to return to the Engineer Menu.

#### **Programming Readers for Set Point or Unset Only: Assign Keypads/Readers**

- 1. Press  $\boxed{B}$  or  $\boxed{NO}$  to scroll to 'ASSIGN KEYPADS/ READERS'. Press YES.
- 2. Press  $\boxed{B}$  or  $\boxed{D}$  to select the address. Press  $\boxed{YES}$ .
- 3. 'Type' will be displayed. Press  $\boxed{1}$  to select 'Reader'. Press YES
- 4. 'Reader is' will be displayed. Press  $\boxed{0}$  for 'Set Point' or press 1 for 'Unset Only' Press YES.
- 5. 'Set Point Sets' will be displayed. Select the area(s). Press **YES**.
- 6. 'Set Point Unsets' will be displayed. Select the area(s). Press **YES**
- 7. 'Set Point In' will be displayed. Enter the area in which the keypad is situated and press  $YES$ .
- 8. 'Set Point Description' will be displayed. Press YES to enter the name and location if required.
- 9. 'Enter Name' will be displayed. Enter the name of the keypad and press |YES|.
- 10. 'Enter Location' will be displayed. Enter the location of the keypad and press  $YES$ .

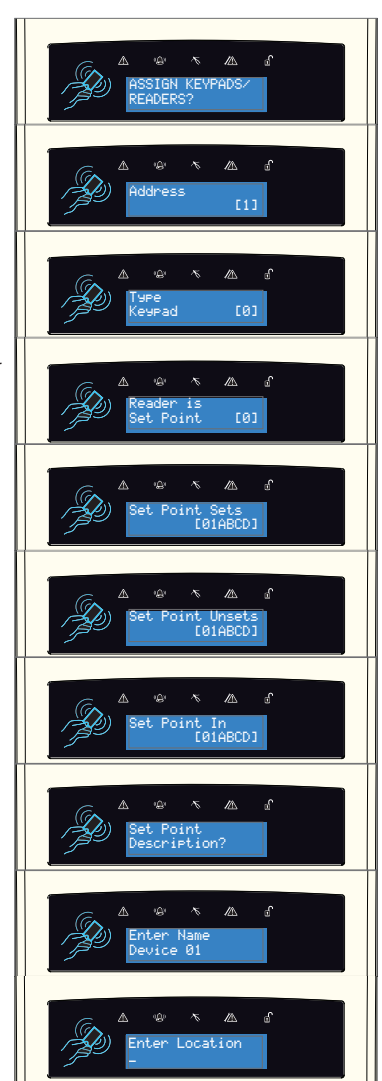

11. Press  $\boxed{B}$  or  $\boxed{D}$  to select another device address to program  $(1-7)$  or press the  $\boxed{NO}$  key to return to the Engineer Menu.

#### **Programming Readers for Entry Control or Access Control: Assign Keypads/Readers**

- 1. Press  $\boxed{B}$  or  $\boxed{NO}$  to scroll to 'ASSIGN KEYPADS/ READERS'. Press YES.
- 2. Press  $\boxed{\mathbf{B}}$  or  $\boxed{\mathbf{D}}$  to select the address. Press YES.
- 3. 'Type' will be displayed. Press  $\boxed{1}$  to select the reader. Press YES
- 4. 'Reader is' will be displayed. Press  $\begin{bmatrix} 2 \end{bmatrix}$  for 'Access Control' or press  $\boxed{4}$  for 'Entry Control' (as shown in example) & Press YES.
- 5. 'Set Point Sets' will be displayed. Select the area(s). Press **YES**.
- 6. 'Set Point Unsets' will be displayed. Select the area(s). Press **YES**.
- 7. 'Set Point In' will be displayed. Enter the Area in which the keypad is situated and press  $YES$ .
- 8. 'Lock Open Time' will be displayed. Enter the Lock Open Time in seconds and press [YES]. (Max 255 seconds).
- 9. 'Door Open Time' will be displayed. Enter the Door Open Time in seconds and press **YES**. (Max 255 seconds).
- 10. 'Door Contact No.' will be displayed. Press **YES** to enter a number and then press **YES** again.
- 11. 'Access Control Description' will be displayed. Press YES.

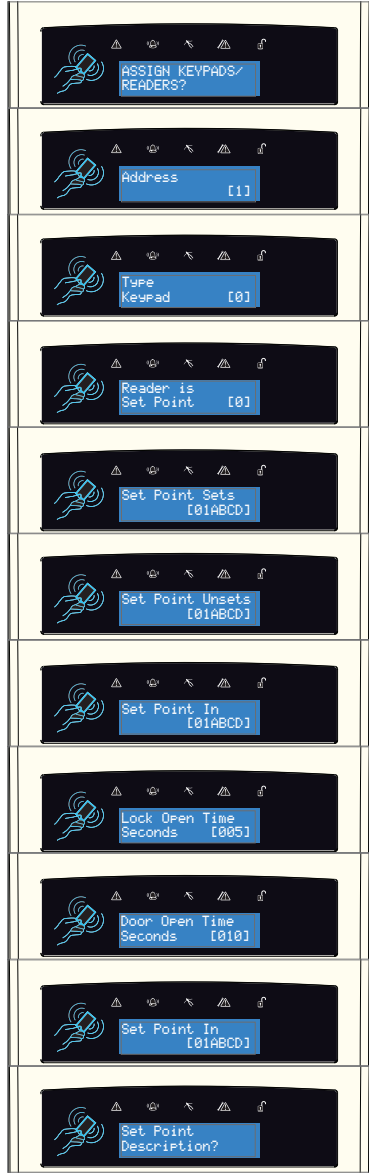

- 12. 'Enter Name' will be displayed. Enter the name of the keypad and press YES.
- 13. 'Enter Location' will be displayed. Enter the location of the keypad and press  $YES$ .
- 14. Press  $\boxed{\mathbf{B}}$  or  $\boxed{\mathbf{D}}$  to select another device address to program  $(1-9)$  or press the  $\overline{NO}$  key to return to the Engineer Menu.

#### **Programming Wireless Arming Stations: Assign Keypads/Readers**

- 1. Press  $\boxed{B}$  or  $\boxed{NO}$  to scroll to 'ASSIGN KEYPADS/ READERS'. Press YES.
- 2. Press  $\boxed{B}$  or  $\boxed{D}$  to select from addresses 6 9. Press **YES**
- 3. 'Type' will be fixed as [3] (Arming Station) Press YES
- 4. 'Options?' will be displayed. Press |YES|.
- 5. 'Tag Reader Enable' will be displayed. This option enables or disables the Tag Reader on the wireless Arming Station. Disabling it will conserve battery power. Select then - Press YES.
- 6. 'Auto Wakeup' will be displayed. This option wakes the tag reader from sleep mode during the entry process/walking the entry route. Select to enable or disable then - Press YES
- 7. 'Supervision' will be displayed. Radio supervision & battery monitoring improve security, but can be disabled to save battery power. Select to enable or disable and then - Press YES.
- 8. 'Back Light' will be displayed. When enabled, the backlight will illuminate for 5 seconds after any key press. Select to enable or disable and then - Press YES
- 9. 'Entry/Exit Sound' will be displayed. This enables or disables the entry and exit sounds from the small piezo in the Arming Station. Select to enable or disable, then - Press |YES|.

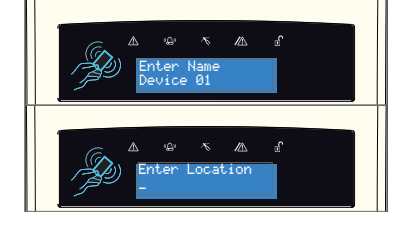

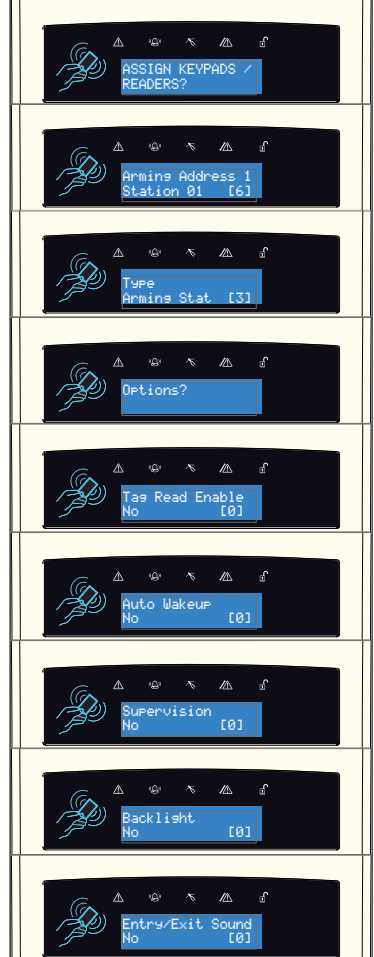

- 10. 'Set Point Sets' will be displayed. Select the area(s). Press **YES**.
- 11. 'Set Point Unsets' will be displayed. Select the area(s). Press **YES**
- 12. 'Set Point In' will be displayed. Enter the Area in which the Arming Station is situated and press  $YES$ .
- 13. 'Set Point Description' will be displayed. Press [YES] to enter the name and location if required.
- 14. 'Enter Name' will be displayed. Enter the name of the wireless Arming Station and press [YES].
- 15. 'Enter Location' will be displayed. Enter the location of the wireless Arming Station and press [YES].
- 16. Press  $\boxed{B}$  or  $\boxed{D}$  to select another device address Engineer menu.

be used in conjunction with testing an omit signal.

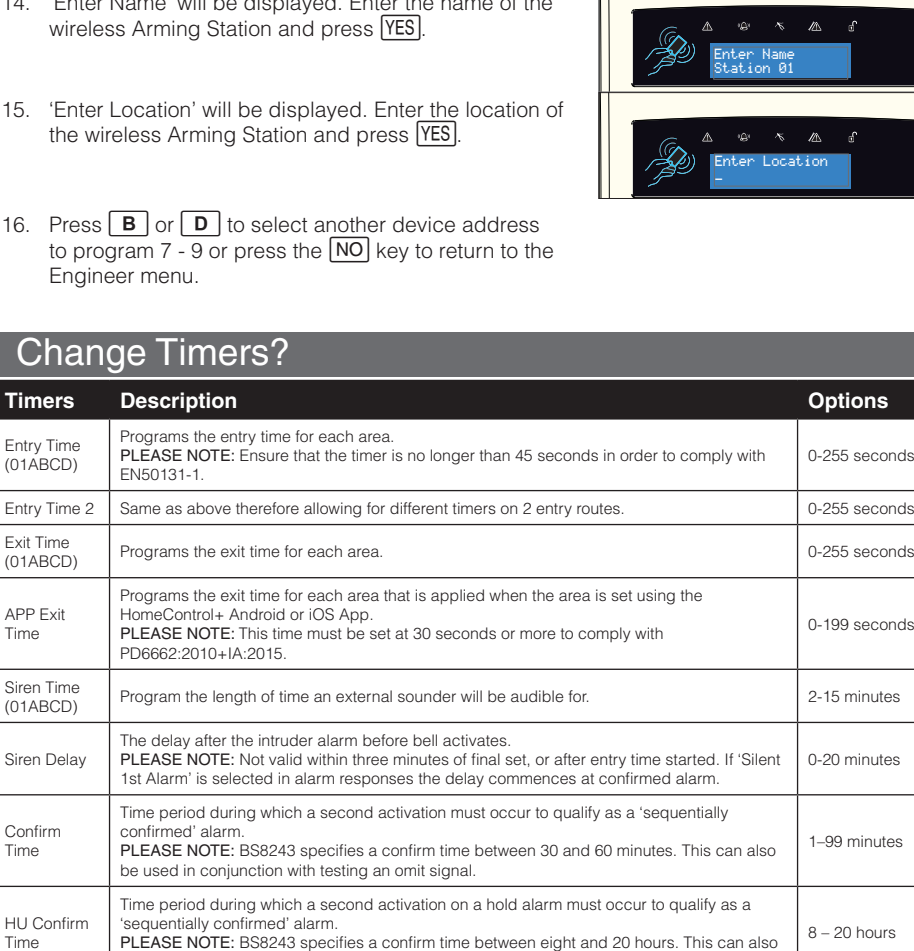

### $\mathbb{R}$ Set Points Sets [01ABCD] ď Set Point Unsets [01ABCD] ď ۷À ⚠ Set Point In [01ABCD]  $\mathbb{Z}$ ් Set Point Description?

Entry

Time

Siren

Time

Time

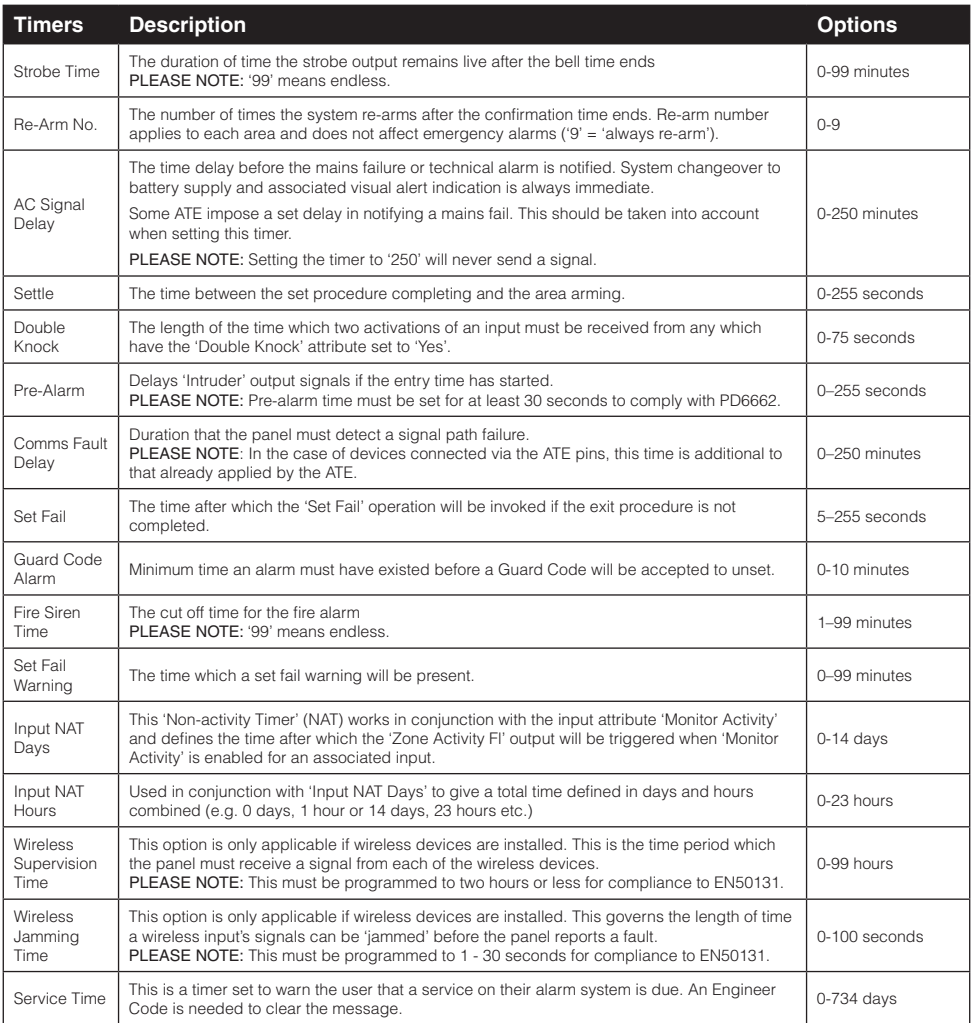

### Codes And Users?

#### **Five Digit PINs?**

Set this option to 'Yes' to allow the use of 5 digit and 6 digit codes (This will disable codes below 5 digits in length). Set this to 'No' if you would prefer to use codes below 5 digits in length.

#### **Delete Users And Fobs?**

This function deletes all the user codes (or tags/fobs assigned to a user) from the system.

#### **Change Duress/Guard Codes?**

This function changes the Engineer code, the Master Manager code and adds/changes/deletes any Duress or Guard codes.

PLEASE NOTE: User codes, proximity tags and key fobs can only be changed in the Master Manager Menu, however users can change their own codes (if a user code has been set up).

#### **Duress Code Types**

Duress Code: If the Control Panel is unset using a 'Duress Code', a silent 'Duress' or 'Hold Up' signal is sent.

PLEASE NOTE: ACPO policy prevents use of Duress codes for police call purposes.

Guard: A 'Guard Code' can be used to unset the control panel only after the 'Guard Code Alarm' time has expired. The code will set a system and an output type (00058 Guard Code) will activate when this code is used.

Dial Out: A dial code is used to force the panel to dial the UDL software while in 'Day Mode'

#### **Change Master Manager Code**

The Master Manager code can be 4, 5 or 6 digits long, or can be assigned to a proximity tag. It may also have the following functions:

User Areas: (01ABCD) The areas to which the code applies.

User Set Options: [0] Unset/Set. [1] Unset Only. [2] Set Only. [3] None (menu access only).

Flexi Set: If enabled the default area the device is assigned to will set. If disabled the default area will be shown on the display and from here other areas can be selected.

Wards/Access: This will only be displayed if an Entry Control or Access Control reader is installed on the system. If the address of the Entry Control or Access Control device is entered here, then the code will be assigned to that reader only.

User Name: Enter a name for the user or group that use this code.

#### **Change Engineer Code**

The Engineer code can be 4, 5 or 6 digits long.

#### **Change Codes Programming**

- 1. Press  $\boxed{B}$  or  $\boxed{NO}$  to scroll to 'CODES AND USERS?'. Press **YES**
- 2. '5 digit PINS?' will now be displayed. Press  $\begin{bmatrix} 1 \end{bmatrix}$  for 'Yes' or  $\boxed{0}$  for 'No' then press  $\boxed{\text{YES}}$  to move on.

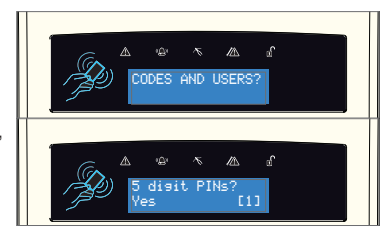

- 3. The LCD will now display 'Delete Users And Fobs?'. Press [YES] and 'Are you Sure?' will be asked. Press [YES] to delete all users or  $\overline{NO}$  to go back. PLEASE NOTE: This is not reversible.
- 4. 'Change Duress Codes' will be displayed. Press **YES** to add any Duress, Guard or Dial out codes or press **NO**
- 5. 'Change Master Manager Code' will be displayed. Press  $YES$  to change the Master Manager code or press  $NOS$
- 6. 'Change Engineer Code' will be displayed. Press to change the Engineer code or press **NO** to return to the Engineer menu.

### Volume Control?

The Volume Control function applies to both the main sounder, the on-board keypad or any additional keypads.

#### **Area A,B,C,D,0,1 Entry Tone Volume**

0=Completely Silent, 1=Silent, but beeps when the system is set. 2-5 keypad 6&7 = Main Sounder

#### **Area A,B,C,D,0,1 Exit Tone Volume**

0=Completely Silent, 1=Silent, but beeps when the system is set. 2-5 keypad 6&7 = Main Sounder

#### **Area A,B,C,D,0,1 APP Exit Tone Volume**

0=Completely Silent, 1=Silent, but beeps when the system is set. 2-5 keypad 6&7 = Main Sounder

#### **Alarm Volume**

0=Completely Silent, 1=Silent, but beeps when the system is set. 2-5 keypad 6&7 = Main Sounder

#### **Fire Alarm Volume**

0=Completely Silent, 1=Silent, but beeps when the system is set. 2-5 keypad 6&7 = Main Sounder

#### **Tamper Alarm Volume**

0=Completely Silent, 1=Silent, but beeps when the system is set. 2-5 keypad 6&7 = Main Sounder

#### **Day Alarm Volume**

0=Completely Silent, 1=Silent, but beeps when the system is set. 2-5 keypad 6&7 = Main Sounder

#### **Chime Volume**

0=Completely Silent, 1=Silent, but beeps when the system is set. 2-5 keypad 6&7 = Main Sounder

#### **Code Stops Sound**

If this function is enabled, then once an alarm has been generated (even if the code is not programmed for that area) the alarm will be silenced, and a 'Misoperation (Abort) signal' will be sent. The area will remain set until a code or tag is presented that is assigned to that area.

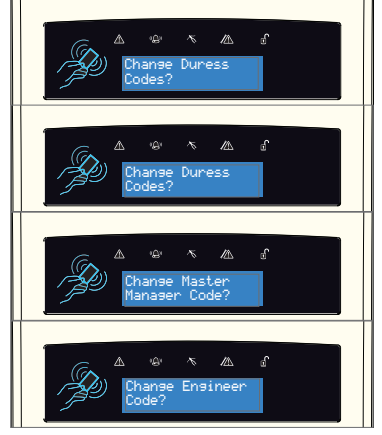

#### **Entry/Exit Keypads Only**

If this function is disabled, any entry and exit tones will be heard through the main sounder. If enabled, the entry and exit tones will only be heard through the keypad speaker.

#### **Alert Kps Only**

If this function is enabled, any 'Alert' tones will be heard on the keypad only and not the main sounder. If disabled, the alert tones will heard through both.

#### **Silent Technical Alert**

If this function is enabled then any technical alerts will be silenced, such as: line fault, ARC call fail.

### System Options?

#### **Site Options**

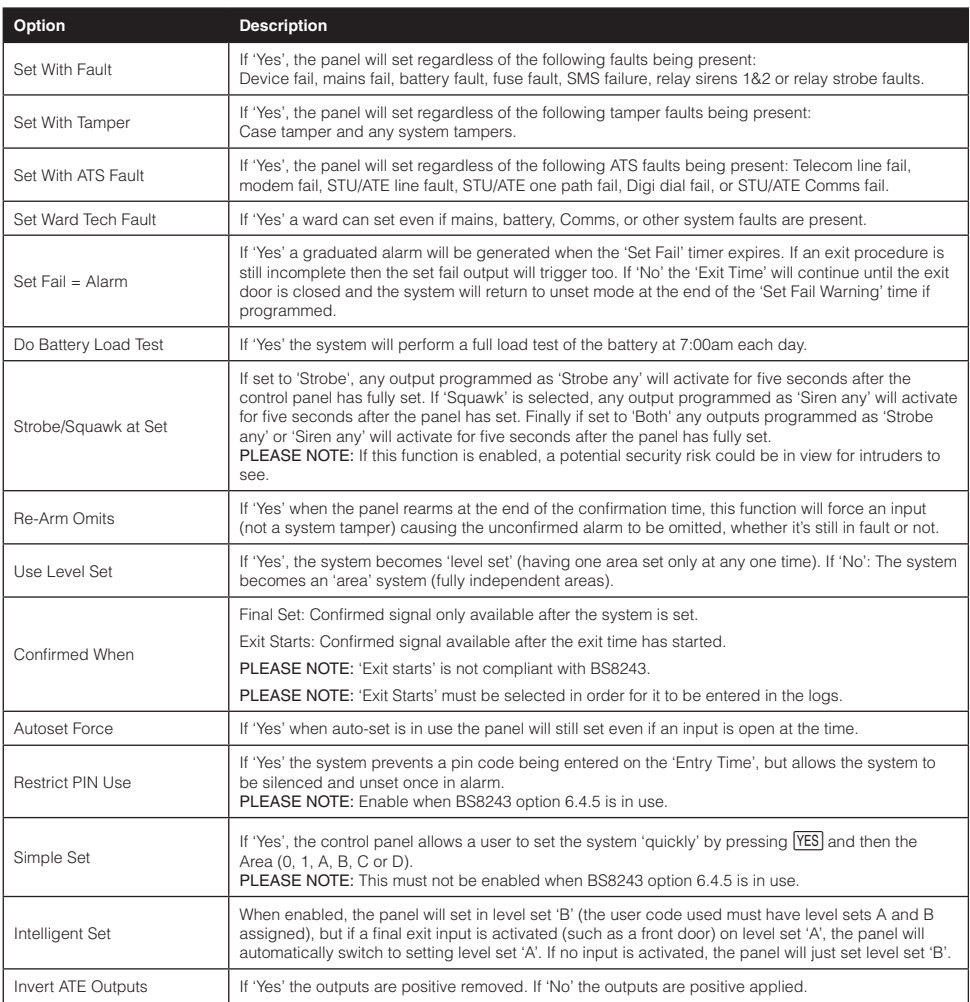

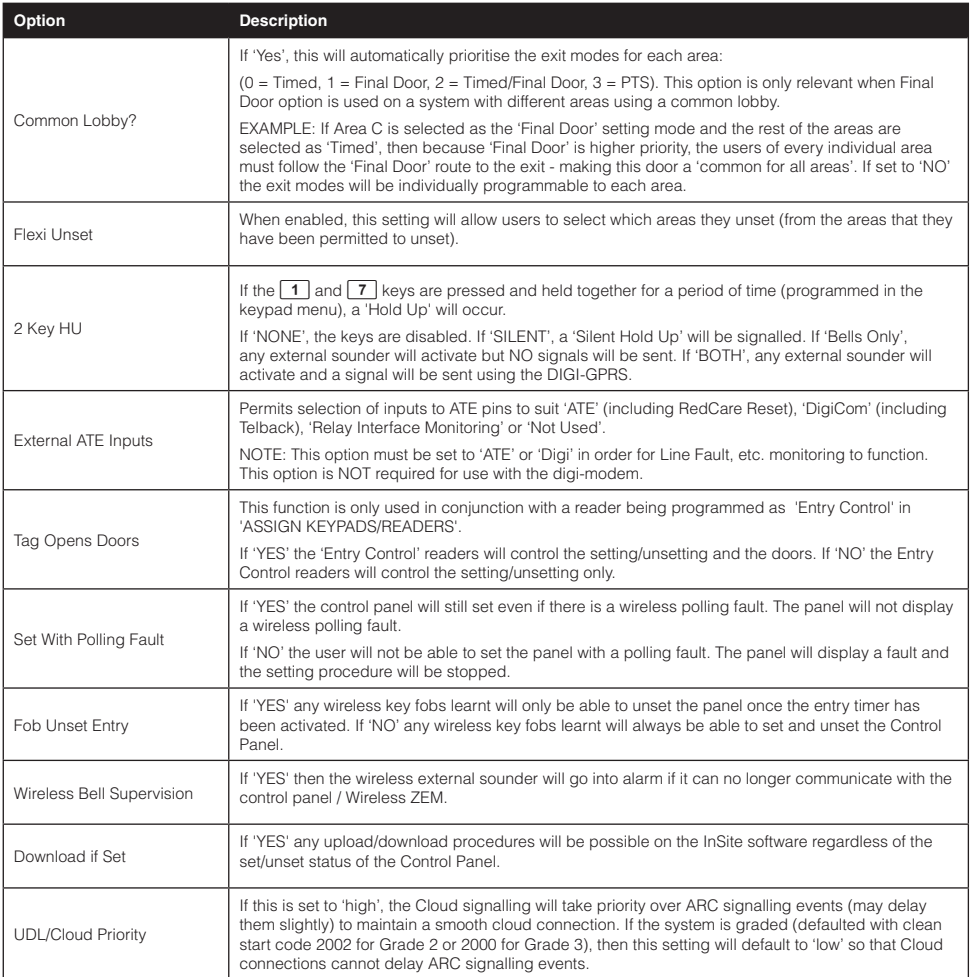

### **System Displays**

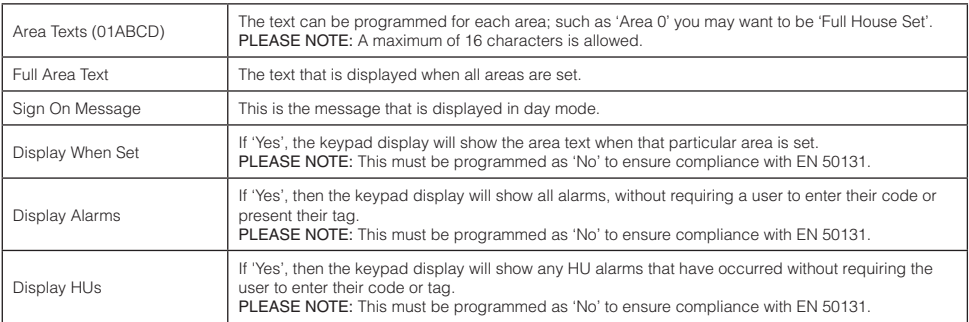

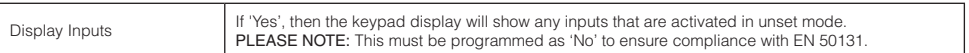

#### **Exit Modes**

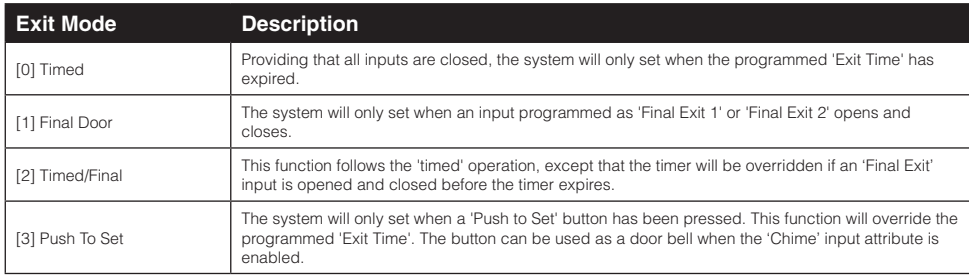

PLEASE NOTE: If the setting has not been completed within the programmed exit time, it is possible to generate an alarm or return to unset mode. These parameters are defined in 'Change Timers' and the sub-menu 'Site Options' located in 'System Options'.

### Review Logs?

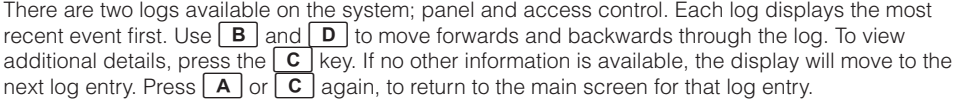

PLEASE NOTE: In any unset or set period, the control panel will only log a maximum of three occurrences of any particular event.

PLEASE NOTE: It is not permitted under EN50131-1 to delete any logs. The only circumstance in which the logs can be cleared, is part of the 'Clean Start' operation.

#### **The Panel Log?**

Includes Set, Unset, Trouble, User, Alarm, Engineer Access, Time & Date changes etc.

#### **The Access/Control Log?**

Includes all Access Control and Guard Tour events.

### Engineer Tests?

The Engineer Tests function allows the engineer to test inputs, outputs, batteries and the bell.

#### **Sound To Play**

This function allows you to listen to the different tones the system/keypad(s) makes. They have a choice of: Chime Single, Chime Follow, Exit Fault, Entry, Tech Fault, Tamper, Alarm, HU (Hold Up), and Fire.

#### **Walk Test**

PLEASE NOTE: If any programming changes have been made, please exit then re-enter the Engineer Menu before commencing any walk tests.

This function allows the engineer to test all the programmed inputs on the system. The inputs that have not been activated will be shown on the display. Once all the inputs have been walk tested, 'Walk Test Completed' will be displayed. When walk-testing a double-knock detector, it must be triggered twice within the pre-set period. When testing dual-trip detectors you must first open detector one and then trigger the second detector; next open the second detector and trigger the first detector.

It is also possible to walk test a single input by pressing  $\overline{NO}$  when the keypad displays 'Walk Test Areas?'

#### **Soak Control**

Any input may be placed on 'soak test' to prevent it from generating an alarm. If the input triggers while the system is set, it will indicate the activation and enter the details in the system log. You can also enter the number of days you would like the soak test to last, after this period the inputs will be active.

PLEASE NOTE: If an input triggers whilst on 'Soak' it will move on to the initial 'Soak' timer. Do not leave this on '0' as it will go live straight after failing.

#### **Test Siren**

Any outputs programmed with a siren or strobe configuration will be activated.

#### **Do Battery Load Test**

The Control Panel performs a check of the battery operation every 10 seconds by dipping the power supply voltage momentarily and measuring the system voltage. If the battery voltage measures below 8.9V, or the battery fuse has failed, a 'Battery Fault' warning will be generated. The panel can be programmed to perform an automatic battery load test at every power supply at 7.00am each day. This will drop the power supply voltage below the battery voltage, while monitoring the system diagnostics. The test will not take place if:

- The siren and/or strobe output are live.
- The control panel is in Engineer Menu.
- Any battery fault already present.
- Any mains fault already present.
- The site option is set as 'No'.

If the test has already started it will be aborted if any of these conditions apply, other than entry into Engineer Menu. If the test is aborted, it will not be performed until the next day. This is selected in 'Site Options' under 'Do Battery Load Test'. The test may also be performed as required, under engineer control.

#### **Test Outputs**

All the programmable outputs on the control panel and/or output module(s) can be tested in the menu by entering the output type number and pressing  $\overline{\text{YES}}$  to trigger. Pressing  $\overline{\text{YES}}$  again will stop the output from triggering.

#### **Test Communications**

This function can be used to send a test signal to the ARC if the engineer is using SIA or Contact ID to signal events. It can also be used to send a test SMS.

#### **Fetch Time**

This function is used to manually request the time from the cloud server if for some reason it has not updated automatically.

### Diagnostics?

This option enables the engineer to perform full diagnostics on all key wired and wireless components of the system.

#### **Wireless Devices**

#### View Inputs:

This option views the status of all wireless inputs: O=Open, C=Closed, T=Tamper, B=Battery and S=Supervision.

#### View Inputs / Bells Signal Strength:

This option is used to view the signal strength for any wireless input, bell or arming station that is learnt to the system. The signal strength is shown on both the individual wireless device and on the panel in the following ways:

PLEASE NOTE: When doing any wireless signal strength or battery tests, it is recommended to wait a full 5 minutes to analyse the devices fully.

#### Wireless Device:

- If a green LED is shown the signal strength is High.
- If a red LED is shown the signal strength is Low.

#### Control Panel Display:

Once one of the signal strength menus has been entered, 'Please Wait' will be displayed and a countdown from 300 seconds will begin. This may last up to five minutes before all of the wireless devices have been analysed. From this point each device is tested every 15 seconds. On the LCD display it is also possible to view each individual device's signal strength as a percentage.

- 3 = Excellent signal Shows green on the wireless Device / 80 to 100%
- 2 = Good signal Shows green on the wireless Device / between 30 to 80%
- 1 = Weak signal Shows red on the wireless Device / between 1 to 30%
- $0 =$  Missing Has no signal
- '?' = Waiting for device signal strength information

PLEASE NOTE: All wireless inputs are subject to signal strength fluctuation, based on this it is recommended that all wireless devices be installed at a minimum of '2' signal strength.

#### **View Inputs / Bells/ Arming Stations - Battery Status?**

This option is used to measure the battery levels for wireless inputs and bells. The battery level is shown on the control panel.

Once the battery status menu has been entered, 'Please Wait' will be displayed and a countdown from 300 seconds will begin. This may last up to five minutes before all of the wireless devices have been analysed. From this point each device is tested every 15 seconds.

Testing = Waiting for a Battery result.

Good = At least one month of battery life remaining.

Replace = Battery needs to be replaced immediately.

#### **Wireless Dual Frequency Menu:**

This option is used to view and troubleshoot the Dual Frequency operation of your system:

Channel – Displays which channel your control panel is operating on (this will be either 01 or 02).

Channel Reason – Displays the reason why the panel last switched from one channel to another.

SF/DF Status – Displays whether the control panel is currently operating in Single (SF) or Dual (DF) Frequency mode.

PLEASE NOTE: The panel will only operate in dual frequency mode if ALL peripherals support dual frequency (having even one SF device will default the whole system into SF mode).

First SF device – Displays the first single frequency device learnt on to the system (if there is one), once deleted it will display the next single frequency device and so forth. If there are none it will display; "All Devices DF".

#### **Wired Devices?**

#### View Inputs

This option views the status of all wired inputs: Open, Close, Tamper, and Fault.

Endstation Inputs:

The status of the inputs will be shown.  $C = C$  losed.  $O = O$  pen.  $F = F$  ault,  $T = T$  amper. The resistance reading can also be shown by pressing  $YES$  for any of the above for statuses.

ZEM Inputs:

Choose the ZEM address from [0] to [7] to view the input status.

Keypad Inputs:

Choose the keypad address from [0] to [5] to view the input status.

Reader Inputs:

Choose the reader address from [1] to [5] to view the input status.

#### View PSUs?

This option allows diagnostics of the power supply information for the PSU on the control panel, as well as all the additional peripheral devices, such as ZEM or Output modules that have a PSU on board.

Endstation PSU

End station voltage readings are displayed = Voltage: 13.7V.

ZEM PSUs

Choose the ZEM address from [0] to [3] to read the PSU voltage readings.

OP Mod PSU

Choose the Output Module address from [0] to [1] to read the PSU voltage readings.

Keypad Volts

Choose the Keypad address from [0] to [9] to read the keypad voltage.

Reader Volts

Choose the Reader address from [0] to [5] to read the reader voltage.

#### Calibration?

Enter the 'Security Code' to gain access to this menu. This function permits calibration of the control panel PSU voltage, using a calibrated meter.

#### **Communications**

This function displays the information gathered from the communication device currently fitted.

#### GPRS Module:

GPRS Signal Strength: The range '0-31' indicates the signal  $(31 = Excellent. < 15 = Poor)$ . '--.-- ' indicates no signal.

App or ARC Status messages: Displays the current connection status of the PyronixCloud.

- Initialising The panel is attempting to connect to the mobile network
- No Network There is no network available
- Basic Network The GSM network is available
- Full Network The panel is logged onto the GPRS network
- Polling Cloud (App only) The panel is polling the cloud
- Polling ARC (ARC only) The panel is polling the ARC

Last App Contact: Displays the time period since the last successful connection to the HomeControl+ App.

Last Polled Cloud: Displays the time period since the last successful poll to the Pyronix Cloud. Last Polled ARC: Displays the time since the last successful poll to the ARC.

#### LAN or Wi-fi Module:

IP Address: Displays the IP address of the LAN module.

Subnet Mask: Displays the Subnet Mask of the LAN module.

Gateway: Displays the IP address of the Gateway.

App or ARC Status messages: Displays the current connection status of the Pyronix Cloud:

Initialising – The panel is attempting to connect to the network

- No Network There is no network available
- Polling Cloud (App only) The panel is polling the cloud
- Polling ARC (ARC only) The panel is polling the ARC

Last App Contact: The time period since the last successful connection to the HomeControl+ App. Last Polled Cloud: The time period since the last successful poll to the PyronixCloud.

Last Polled ARC: The time since the last successful poll to the ARC.

### Engineer Restore Options?

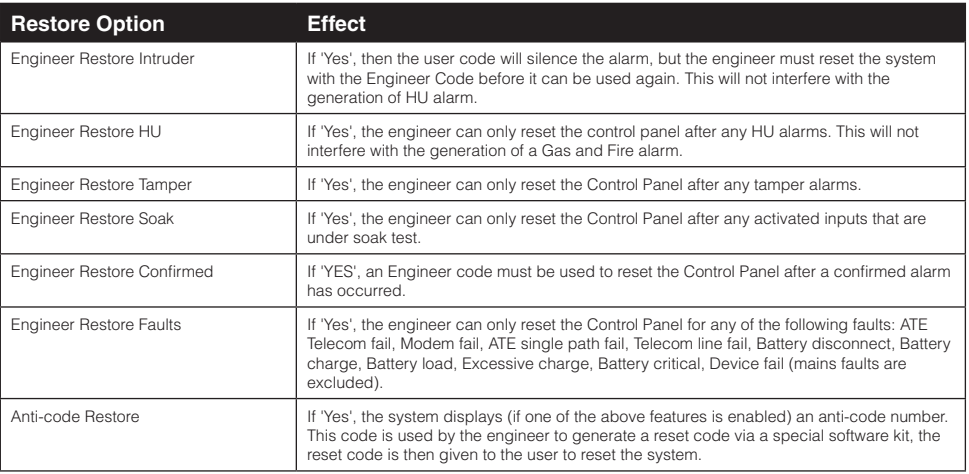

### Communications?

For all the information programming and testing of the communications options, please refer to the 'Communications Guide'. This will also contain all the information on setting up the HomeControl+ App.

The panel can also by operated via SMS commands. Please refer to 'Appendix 3 - SMS Commands' for a full list of commands.

PLEASE NOTE: The CSL sim cards cannot utilise the SMS command feature therefore, a third party SIM card must be used.

### Alarm Responses?

The 'Alarm Response' function provides extra flexibility to how the system responds when an a alarm is activated. The different alarm responses are: 'Keypads', 'Internal Sounders', 'Siren Only', 'Digi' and 'Confirm'. The different alarm responses can be programmed to 'Start at' and to 'Stop at'.

PLEASE NOTE: Each level of response lasts for 15 seconds before moving up to its next level unless it is programmed 'Starts at Digi' and 'Stops at Confirmed'. In this scenario there will be no 15 second pause between each "stage" and there will be no cycle. All keypads, internal sounders, sirens and panel signalling will all start immediately and simultaneously.

Example 1: Area A is Set > Panel goes into Alarm > Internal keypads activate > Siren Activates > Digi Confirmed Alarm signalling Activates.

To program the example above Area A will Start at 'Keypads' and Stop at 'Confirmed'.

Example 2: Area B is Set > Panel goes into Alarm > Sirens Active only. To program the example above; in Alarm Responses, Area B will Start at 'Sirens only' and Stop at 'Sirens only'.

Example 3: The Control Panel Alarm Responses can also operate on a combined area basis; Area A starts at Sirens only and Stops at Sirens only Area B starts at Sirens only and Stops at Sirens only If both areas 'A' and 'B' are set; Start at Digi signalling and Stop at Confirmed Alarm signalling.

#### **Silent 1st Alarm**

If this function is selected as 'confirmed', then the first alarm to be activated on the system will be silent, but if another input activates (i.e. a confirmed alarm) then the alarm tones will be heard. This option is only valid once the system has been set for 3 minutes and if the entry time has not been initiated. The default setting is 'Never'.

#### **Disable Confirm On Entry**

To comply with BS8243 clauses 6.4.3 and 6.4.4, this option should be set to 'Yes' to disable confirmation once the entry procedure has started. For use with BS8243 option 6.4.5, this option should be 'No'. If 'Disable Confirm On Entry' is set to 'Yes' this option will disable all confirmation signals on entry. If 'No' is selected, the confirmation signals are enabled on the expiry of the entry time.

#### **Area A, B, C, D, 0, 1, Starts at:**

This feature programs where the alarms for each area A, B, C, D, 0, 1 start: 'Keypads', 'Internal Sounders', 'Sirens Only' or 'Digi'.

#### **Area A, B, C, D Stops at:**

Alarms for each area can stop at: 'Keypads', 'Internal Sounders', 'Sirens Only', 'Digi' or 'Confirm'.

#### **Fire Alarm Starts at:**

This feature programs the starting point of the alarm responses for a fire alarm. The levels are: 'Keypads', 'Internal Sounders', 'Sirens Only' and 'Digi'.

#### **Fire Alarm Stops at:**

This feature programs the ending point of alarm responses for a fire alarm. Chose from: 'Keypads', 'Internal' 'Sounders', 'Sirens Only' and 'Digi'.

#### Gas Alarm Starts at:

This feature programs the starting point of the alarm responses for a Gas alarm. The levels are: 'Keypads', 'Internal Sounders', 'Sirens Only' and 'Digi'.

#### Gas Alarm Stops at:

This feature programs the ending point of alarm responses for a Gas alarm. Chose from: 'Keypads', 'Internal' 'Sounders', 'Sirens Only' and 'Digi'.

#### HU Alarm Starts at:

This feature programs the starting point of the alarm responses for a HU alarm. The levels are: 'Keypads', 'Internal Sounders', 'Sirens Only' and 'Digi'.

#### HU Alarm Stops at:

This feature programs the ending point of alarm responses for a HU alarm. Chose from: 'Keypads', 'Internal' 'Sounders', 'Sirens Only' and 'Digi'.

#### Medical Starts at:

This feature programs the starting point of the alarm responses for a 24 hour alarm. The levels are: 'Keypads', 'Internal Sounders', 'Sirens Only' and 'Digi'.

#### Medical Stops at:

This feature programs the ending point of alarm responses for a 24 hour alarm. Chose from: 'Keypads', 'Internal' 'Sounders', 'Sirens Only' and 'Digi'

#### Day Alarm Starts at:

This feature programs the starting point of the alarm responses for a 24 hour alarm. The levels are: 'Keypads', 'Internal Sounders', 'Sirens Only' and 'Digi'.

#### Day Alarm Stops at:

This feature programs the ending point of alarm responses for a 24 hour alarm. Chose from: 'Keypads', 'Internal' 'Sounders', 'Sirens Only' and 'Digi'.

#### **Start at:**

This feature overrides the settings above. It can be used to create greater flexibility in the use of the alarm responses feature and, in this case, it is set up for each area if they are in set status only.

#### **If Areas Set**

Select the areas that the following settings will be applicable to.

#### **Stop at:**

For example: if Day Alarm is set to Start at Keypad and stop at Keypad, this feature allows set up for all Areas (if they are set) to make any alarm stop at Digi or Confirm.

#### **If Areas Set**

Select the areas that the above setting will be applicable to.

### Set Up Downloading?

The control panel has uploading and downloading capabilities. The 'InSite' upload/download software allows you to monitor the status of each input, alter programming and review the logs. This software is available to download from www.pyronix.com. See the "Connecting to InSite Software" section for further instruction on different connection methods.

### Dial Out Menu?

#### **Select PC to Dial**

This menu is used to select which PC programmed in to the system you would like to dial and connect to.

#### **Operations**

Connect to PC - Forces the panel to connect to the InSite software

Test Dial - Dials the InSite, connects and then hangs up.

ARM Service - Send an ARM service report to the InSite software.

Data from PC - Dials the InSite and downloads programming information for that panel.

Data to PC - Dials the InSite and uploads its latest configuration to the customer already created. Diagnostics -

Commissioning - Dials the InSite, creates a new customer and uploads it's configuration.

### Software Revision?

This option shows the software version, hub version and communication module version installed in the panel. Please obtain the software version number prior to contacting customer support, so that the correct information can be given upon supporting the product.

### Clean Start?

This option is used to default the settings on the panel. It also includes the options to delete wireless data, codes and logs.

#### **Clean Start Code**

The system has two clean start settings, both of which comply to EN50131 regulations; Grade 3 default code is 2000 Grade 2 default code is 2002

PLEASE NOTE: The panel is supplied with default settings that comply with EN50131 at Grade 3 (Clean Start Code 2000). If Grade 2 defaults are required please use Clean Start Code 2002.

#### **Clear WLs Data?**

This gives the option to clear or not to clear wireless devices if they have been programmed on the system already.

#### **Clear Codes?**

This gives the option to clear or not to clear user codes if they have been programmed on the system already. This can also be done in 'Codes and Users' and will revert the panel to its default codes.

#### **Clear Logs?**

This presents the option to clear or not to clear panel's memory logs and will clear both 'Panel' and 'Access' logs.

### Exit Engineer Menu?

There are two ways to exit from the Engineer Menu. One way is by navigating on the keypad from this option and the other quick way is by pressing  $\Delta$  from any other main menu.

### **Wired Keypad Menu**

The keypads have a small internal menu used mainly for: addressing, changing the key click volume and changing the brightness of the LCD display.

### Entering and Exiting the Keypad Menu

To enter the Keypad Menu, press and hold the  $\boxed{\mathbf{D}}$  button until 'SECURITY CODE:' is displayed, enter '2000'. To exit, press the  $|A|$  key.

### Keypad Menu Options

ADDRESS - Used to assign an address to a keypad.

LANGUAGE - Allows you to assign a language to the keypad menu only

ZONE STATUS - Displays the resistance of the two hard wired inputs to the keypad terminals.

KEY-CLICK VOLUME - Alters the volume of the tone heard when a keypad button is pressed.

TAG VOLUME - Sets the volume when tag is presented

KEYPAD VOLUME - Sets the general volume of the keypad

ID TAG - Used to read the unique ID number of the tag

RESET KEYPAD - Resets the keypad to factory settings

BACKLIGHT FORCE - Change to '1' to force the LCD back-light on all the time. If left on '0', the LCD will dim after 30 seconds.

PA/FIRE Timer - Sets how long the HU and Fire buttons have to be pressed for before an alarm is generated

### Testing the Keypad

With the system unset, press and hold the  $\vert \mathbf{B} \vert$  key for 10 seconds at any keypad. This will cause all the LEDs on that keypad to illuminate and the LCD screen to display each pixel. Approximately 10 seconds after the  $\vert \mathbf{B} \vert$  key is released, the keypad will revert to the normal display.

### **Connecting to InSite Software**

The Control Panel can be programmed by the LCD menu or the UDL InSite Software (provided free of charge). It can be downloaded from http://www.pyronix.com/pyronix-downloads.php. The connection between the control panel and the UDL software can be done in the following ways:

#### **Cloud Connection**

#### On the Panel

- 1. Enter the Engineer Menu.
- 2. Scroll the menu until on 'SET UP DOWNLOADING' Press  $[YES]$ .
- 3. Choose 'Cloud' (option 6) in the 'Download by' options Press YES.
- 4. Make a note of your System ID (to enter in the InSite software later) Press **TES**.
- 5. Select the security level (for initial connections we recommend 'Normal') Press  $\sqrt{YS}$ .
- 6. Create/enter a system password and take note of it Press YES.
- 7. Now on the 'Always Poll Cloud?' screen select 'Yes' and press [YES].
- 8. Now on the 'UDL Password' screen optional can be left blank or entered, then press  $\overline{YES}$ .
- 9. Now on the 'Site Name' screen compulsory enter a site name and make sure you take note of it (for use later in the Insite software) – Press  $[YES]$ .
- 10. Finally go out of this menu and then into the 'Site Options' main menu and then scroll through until 'Cloud Priority', set this to 'Normal' for initial connections and then press  $\overline{YES}$  (ensure that this setting is put back to high for ungraded systems – or leave it as 'normal' on graded systems).

#### On InSite UDL Software from a PC

- 1. Click on 'Roving Dial customer'.
- 2. Click on the 'Dial Out Mode' drop down list and select 'Cloud'.
- 3. Enter the 'System ID' of your control panel.
- 4. Enter the 'System Password'.
- 5. Leave the UDL security level at 'normal' for the initial connection test in the 'System Security Level' field.
- 6. Enter the Engineer Code as used on the control panel.
- 7. Enter the 'Site Name' as entered in the panel (case sensitive).
- 8. In the 'Enter Customer In Database As' field, simply give the panel you are connecting to an appropriate name.
- 9. Click 'Dial'. If the connection is successful, the Cloud Icon will become blue. A dialogue box will appear asking if you would like to create a customer, click 'Yes' to continue.
- 10. The panel is now successfully connected to the InSite UDL Software. Now select 'Data from Panel' to see panel settings and proceed to make changes remotely.

#### **Serial Connection (RS232)**

The Control Panel is set up by the factory with the RS232 port enabled as a method to connect to the UDL software.

PLEASE NOTE: For this connection a special cable (that is supplied by Pyronix) is required, or it can be RS232 created according to the diagram on the right.

PLEASE NOTE: If the PC does not have a serial port, you may require a standard RS-232 to USB converter.

Unscrew and open the Control Panel's casing and plug the RS-232 cable into the dedicated connector.

#### **On the Panel**

- 1. Enter the Engineer Menu.
- 2. Scroll the menu until on 'Set Up Downloading' Press YES.
- 3. Choose 'RS-232' in the 'Download by' option Press YES.
- 4. Now on the 'UDL Password' screen optional can be left blank or entered, then press ' $\overline{YES}$ '
- 5. Now on the 'Site Name' screen compulsory enter a site name and make sure you take note of it (for use later in the Insite software) – Press  $|YES|$ .
- 6. Finally go out of this menu and then into the 'Site Options' main menu and then scroll through until 'Cloud Priority', set this to 'Normal' for initial connections and then press **[YES**] (ensure that if this setting is put back to high for ungraded systems – or leave it as 'normal' on graded systems).

#### **On InSite UDL software from a PC**

- 1. To set up the COM port associated to 'modem', open the software, click on 'Configuration', choose 'Modem Settings' and select the 'RS-232' option
- 2. Make sure that the serial COM used by the UDL software is set the same as in your PC. E.g. Control Panel -> Device Manager -> Ports (Typical Windows PC).
- 3. Make sure that the RS-232 icon (at the bottom of the screen) has turned green.
- 4. Click on 'Roving Dial customer'.
- 5. Set the 'Dial Out Mode' field to 'RS-232'.
- 6. Enter the Engineer code in the 'Engineer Code' field.
- 7. Enter the site name as entered in the panel (case sensitive).
- 8. Click on 'Dial'
- 9. If the connection is successful, the RS-232 icon will become blue

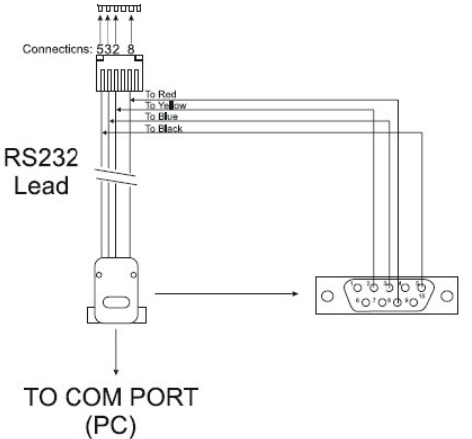

### **Options Programmable Only From PC**

The UDL software is available on www.pyronix.com/downloads. The software can be used to upload/ download to the Control Panel and data can be viewed.

Two features that the UDL software incorporates are:

- Auto Set and Unset Timer
- **Logic Gates**

For help in the initial software set up, please refer to the UDL software help guides first.

### Auto Set/Unset Timers

This function will allow automatic setting and unsetting procedures. This is useful when a premises is left unmanned for a period of time (such as holidays).

Create a new customer and select 'Euro' and then scroll to EURO 46 V10

The Auto-Set/Logic Gates will be enabled, click the 'OK' button.

#### **Adding Set/Unset actions**

1. Select 'Add Action'.

**Adding 'Holidays'**

it will not repeat. 1. Click 'Add Holiday'

the screen under 'Date'.

holiday and click 'delete'.

- 2. Select the Day of the week to be Auto-Set. This will then be displayed in the list.
- 3. Select the action of this timer (such as Set)
- 4. Select the time (24 hour, such as 14:00 NOT 02:00) when the action should start.
- 5. Another action can now be added (such as Unset and select the time for this action.

A holiday setting will override any auto-timers that

2. Select the dates that are required for the holiday period. These will be displayed at the top right of

3. If any holidays are added by mistake, select that

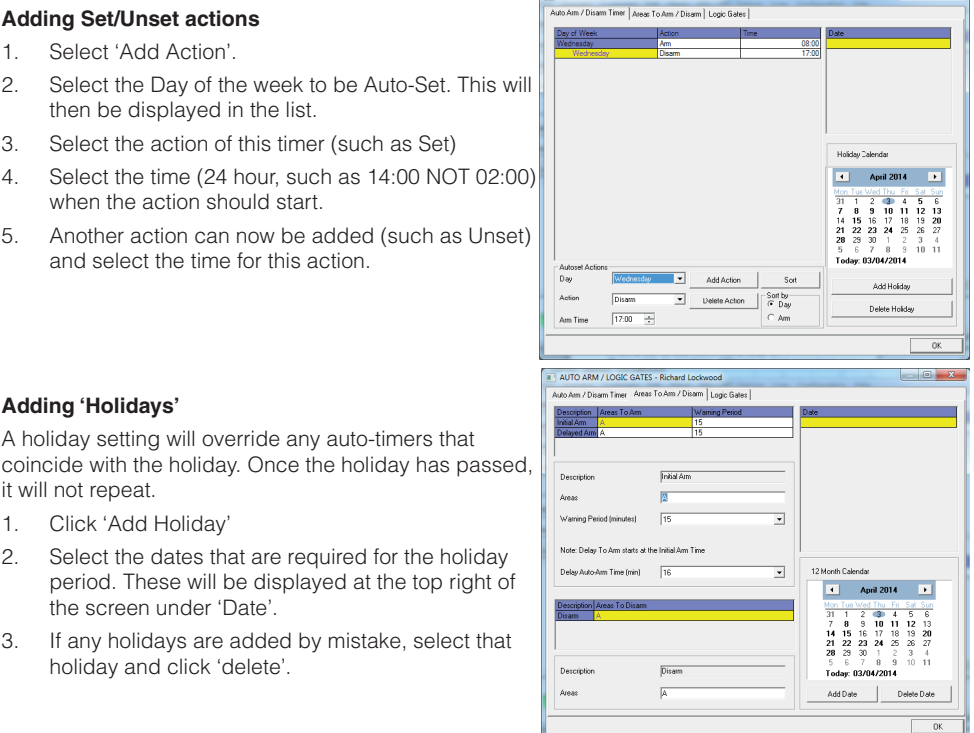

PLEASE NOTE: Make sure that any action already programmed matches correctly when the holiday period has finished, such as: if the dates January 1st, January 2nd, and January 3rd are selected, the Control Panel will stay set on all of the dates regardless of the auto-timers. However, an auto-timer should be set up to unset the day after the holiday has ended if required.

### Areas to Set/Unset

This section of the software selects the areas that will be Set/Unset during the 'Auto Set/Unset' period.

- 1. Select the areas to be set and type them in the 'Areas' field.
- 2. Select the 'Warning Period'. This is a time (in minutes) when the Panel will warn anyone who may be in the premises that an Auto-Set is about to take place.

PLEASE NOTE: The warning time is additional to the Auto-Set time, such as: if the Auto-Set time is 22:00, a warning time of 15 minutes will be added to this, so the actual panel set time will become 22:15. If the panel must set at 22:00, but a 15 minute warning time is also needed, the Auto-Set time should be selected as 21:45.

3. Select the 'Delay to Set' time. This is the time used if a person in the premises needs to delay the auto-timer. If a code is entered on the Control Panel during the Warning Period time, the autotimer can be delayed, such as: if the warning period is set to 15 minutes, and the Delay Auto-Set time is set to 20 minutes, then a user will have a further five minutes before the Auto-Set begins.

PLEASE NOTE: If a delay Auto-Set time is needed, it is recommended that this time is set to one minute more than the Warning Period. The delay auto-timer must always be set higher than the Warning Period.

- 4. Select the areas to unset for the Auto-Unsets programmed previously. These are usually the same as the areas that have been selected to 'Set'.
- 5. The '12 month calendar' is used for repetitive holidays that need to be repeated every year, such as: this may be needed for national events, memorial days or birthdays.
- 6. Once completed, exit the screen by clicking 'OK' and download the data to the Panel.

### Programming Logic Gates

Logic Gates allow the use of 'logical operations' ('OR', 'AND' and 'NOT') to give greater control over how an output is activated. Rather than having an output activated following an 'intruder' alarm, it is possible to create an output that is activated, such as for example, when there is an 'intruder in area A' AND when area C is also set.

This could be useful in a scenario where different offices are occupied in different areas, and do not require an external communicator or siren to signal an alarm in one area, if other areas are still occupied.

Five Logic Gates are available for programming. To program:

- 1. Select the 'Logic Gates' tab
- 2. Select the gate type: 'AND', 'OR', 'NOT'
- 3. Select the inputs (up to four can be selected). These are the input types of the EURO 46 APP Panel.
- 4. Up to five Logic Gates can be programmed (Gates 16-20). These can only be programmed in the UDL software under the 'Inputs/Outputs' button.

PLEASE NOTE 1: Each Logic Gate can only be programmed with one 'logical operator', such as: a Logic Gate can be programmed as A or B or C, but not

A or B and C. If it is desirable to combine different logical operators, the Logic Gates will need to be split. Thus to obtain A or B and C the following logic can be used: Logic Gate 1 = A or B; Logic Gate  $2 =$  Logic Gate 1 and C. The following example shows how to program the command:

(("Burglary Any" OR "Tamper Any") AND "Ready C")

PLEASE NOTE 2: Only Gates 16-20 can be programmed. Gates 1-15 are for future use.

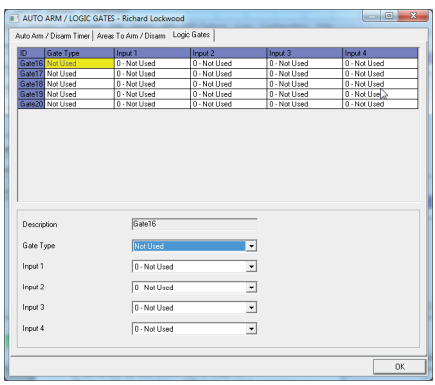

### **Faults and Troubleshooting**

### Device Fail / Active Faults

If a device on the system is not installed correctly or has been lost from the bus, a device fail will be present.

An example of each fault is as follows:

- Failure on the panel = 'Control Panel, Wireless Jamming Pnl'
- Keypad address 3 (0-9 available) failure = 'Device 3, Device Fail Kpd'
- Tag Readers address 2 (0-5 available) failure = 'Device 2, Device Fail Trd'
- Remote Input Expanders addresses 0 (0-4 available) = 'ZEM-00, Device Fail ZEM'
- Remote Output Module address 0 = 'OM-00, Device Fail OM'

If a 'location name' is entered for a device, the location will be displayed on the keypad instead of the address, such as instead of 'Device 3' the keypad will display 'Entrance Corridor'.

### ystem Faults and Troubleshooting

#### **Communications Faults**

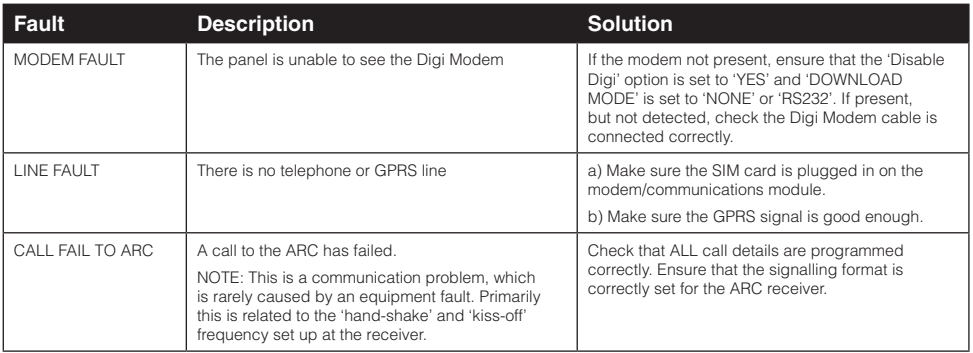

#### **RS485 Bus Problems**

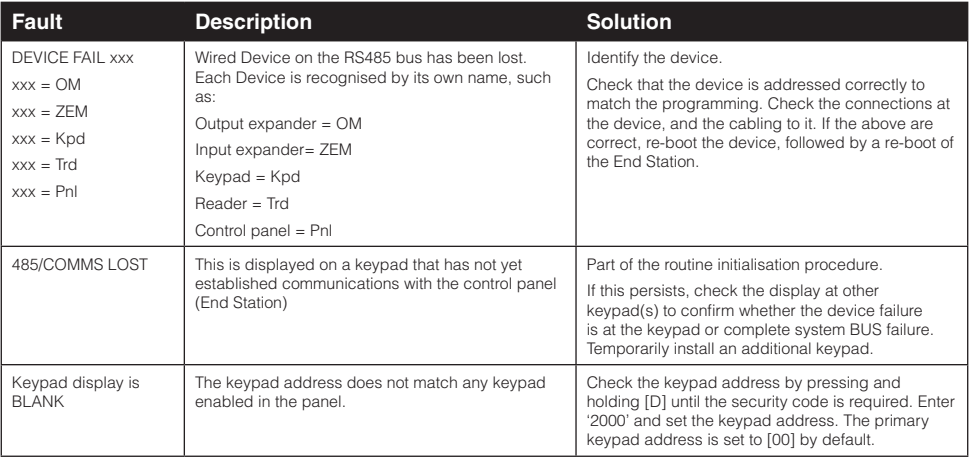

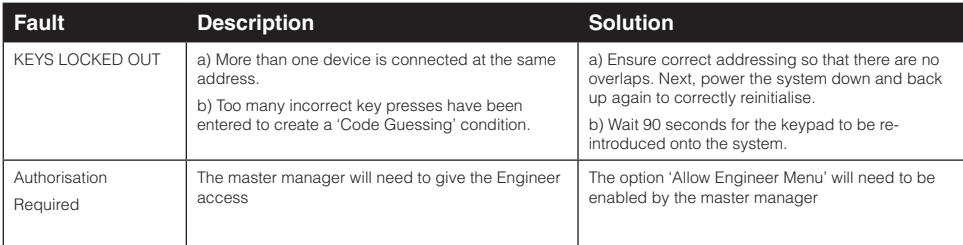

#### **Detection Faults**

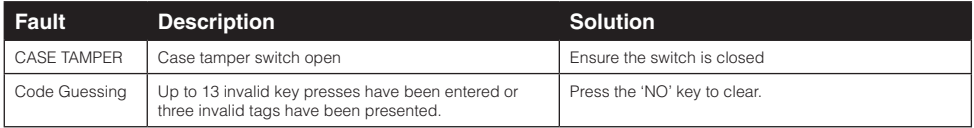

#### **Power Supply Problems**

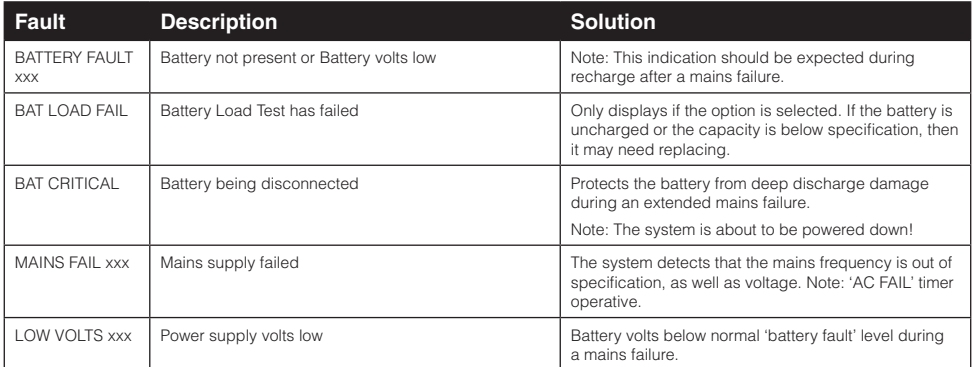

### **Engineer Indications**

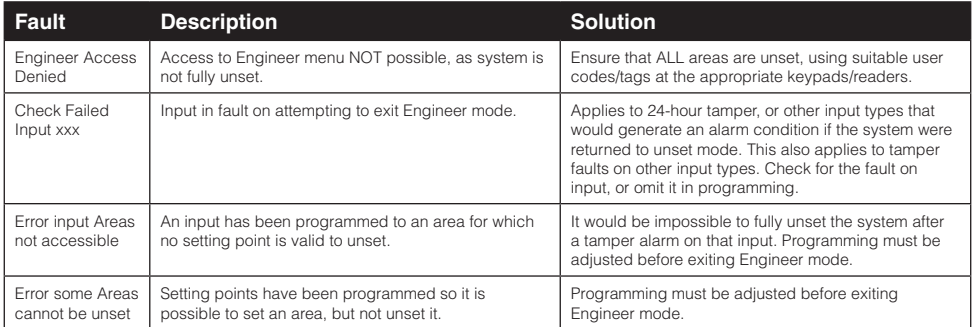

### **Wireless Faults (If Wireless ZEM installed)**

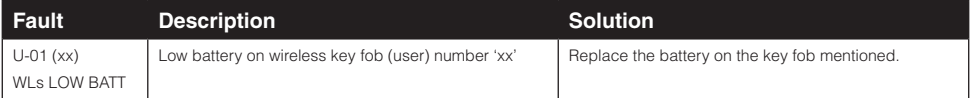

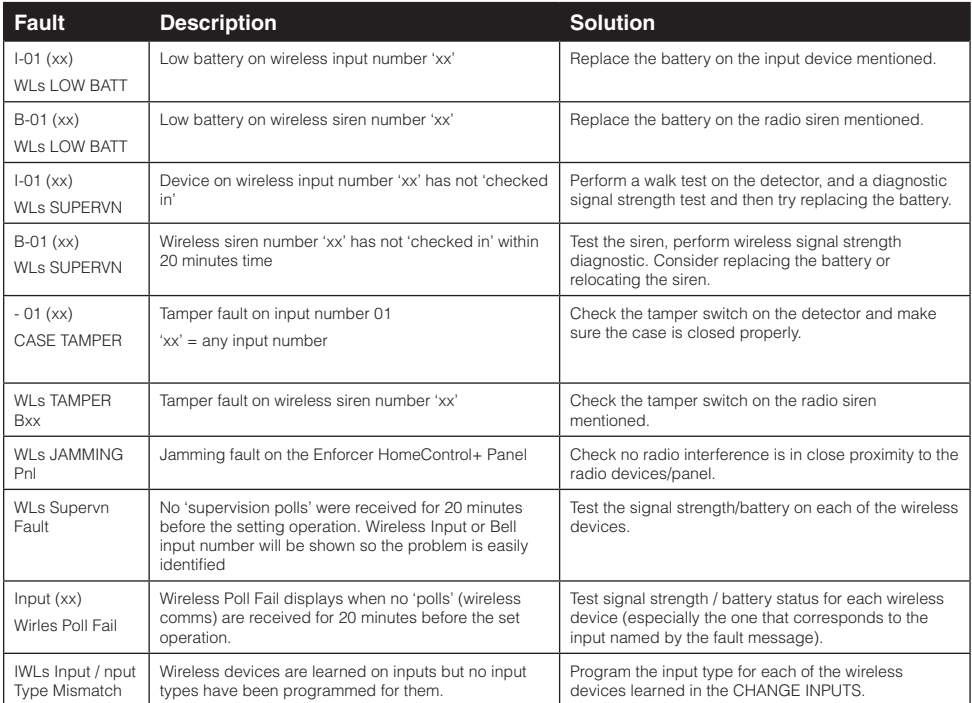

#### **Errors When Setting**

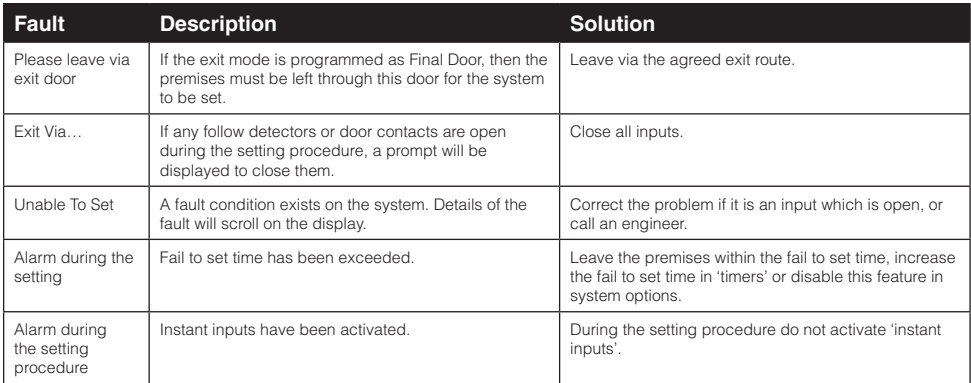

## **Access Levels**

Level 1: Access by any person; such as the general public.

Level 2: User access by an operator; such as customers (If user code setup).

Level 3: User access by an engineer; such as an alarm company professional.

Level 4: User access by the manufacturer of the equipment.

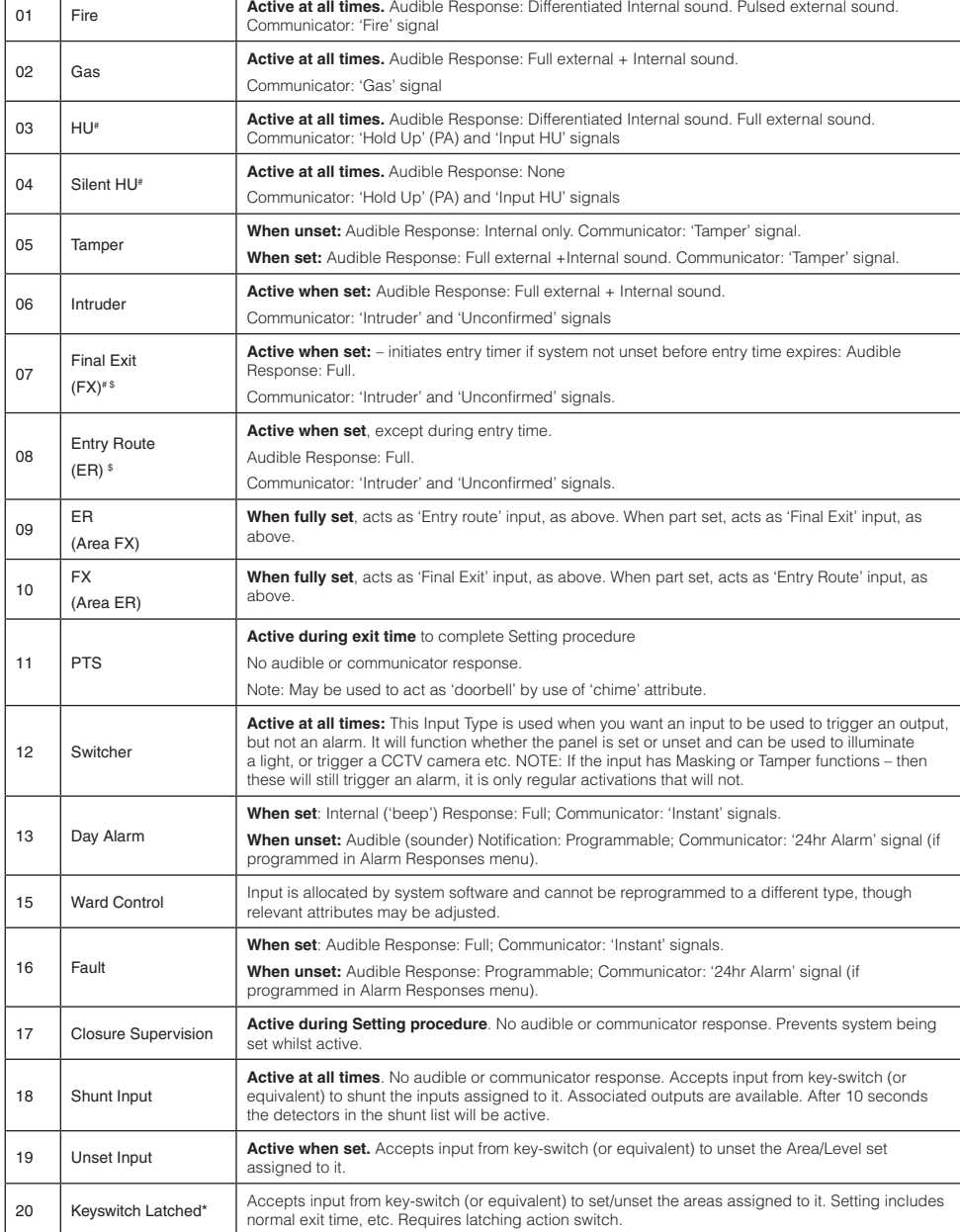

**Appendix 1 - Input Types**

00 | Unused | Factory default. Input is disabled.

**No Input Types Operation**

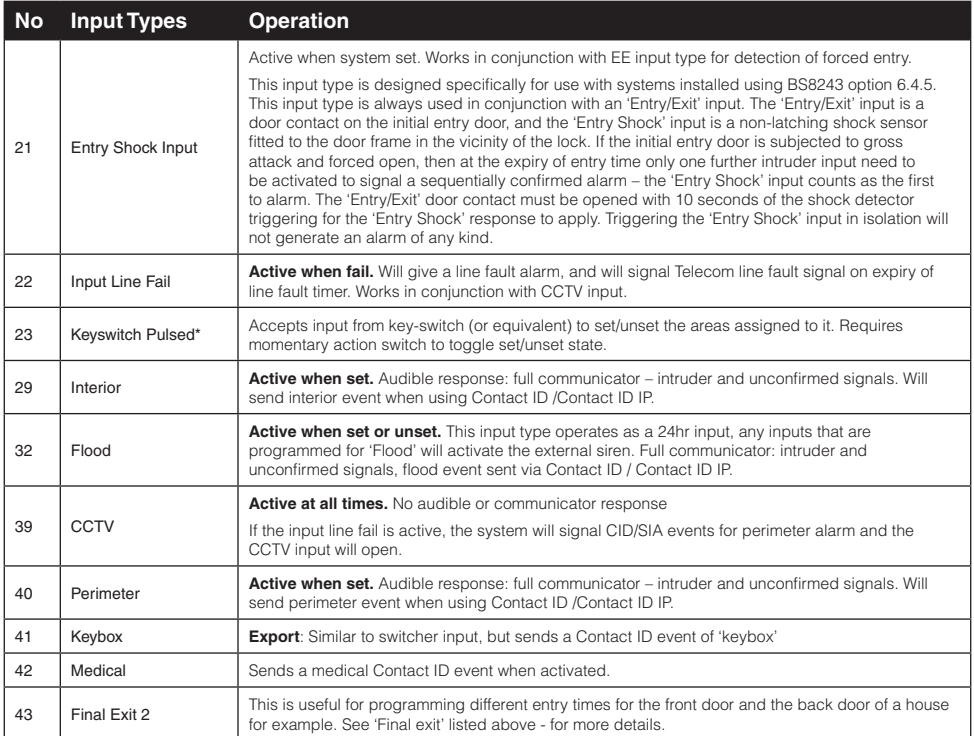

**#** These inputs cannot be bypassed.

**\*** Use of inputs 20 and 23 will make the system unable to comply with EN50131-1 Security Grade 2 and 3.

**\$** Ensure that these inputs are used on an entry/exit route

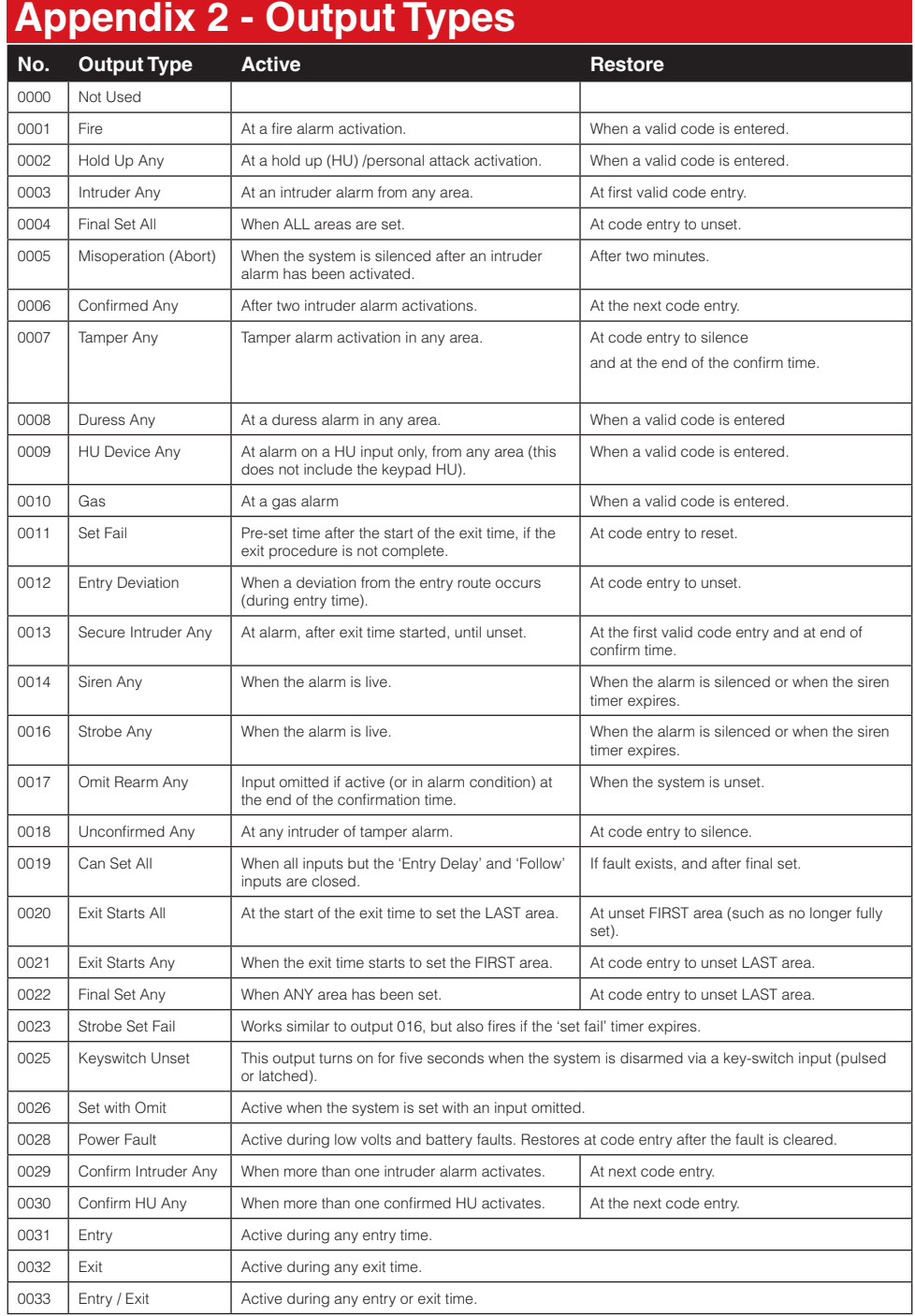

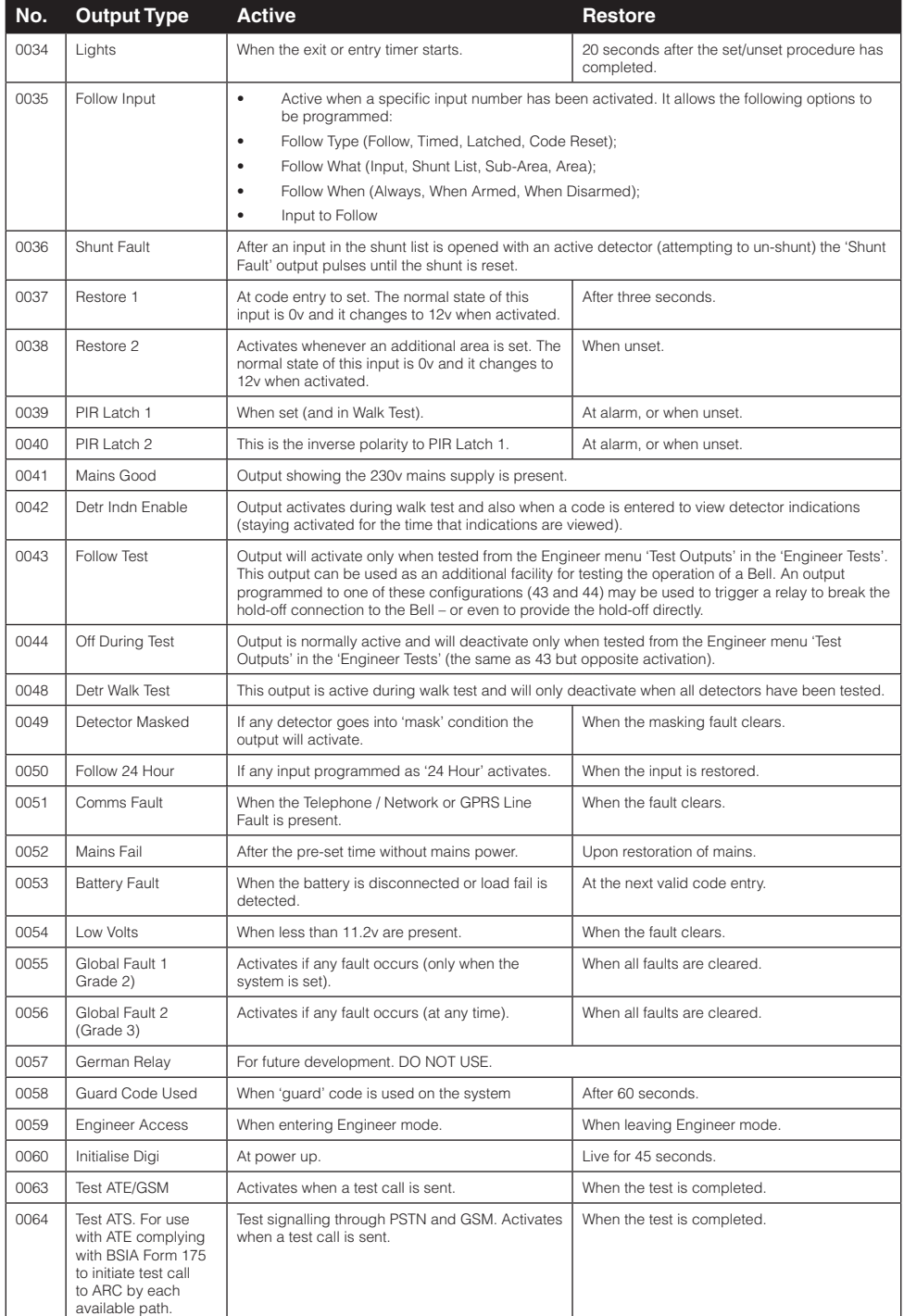

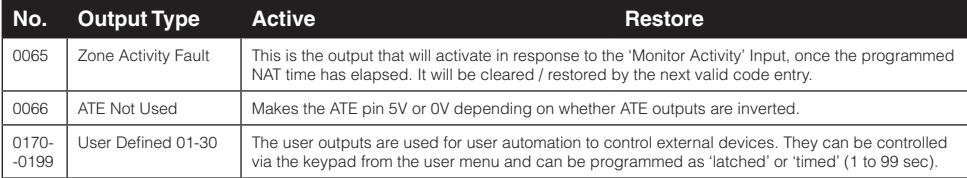

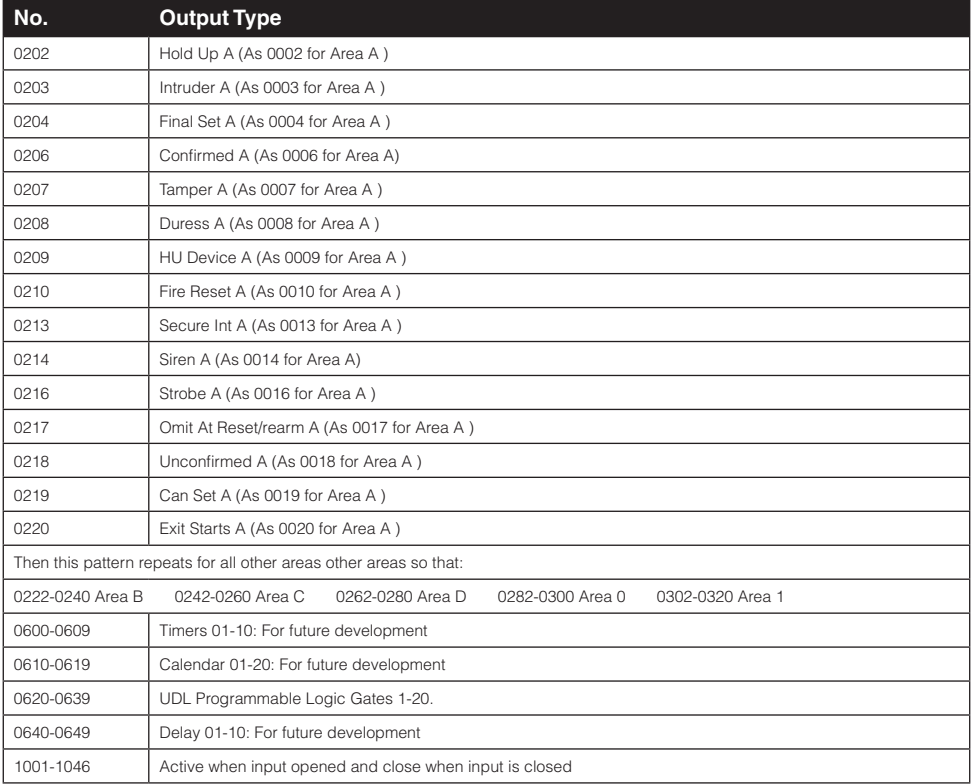

\*The use of pulsed or latched key-switch will make the system unable to comply with EN50131-1

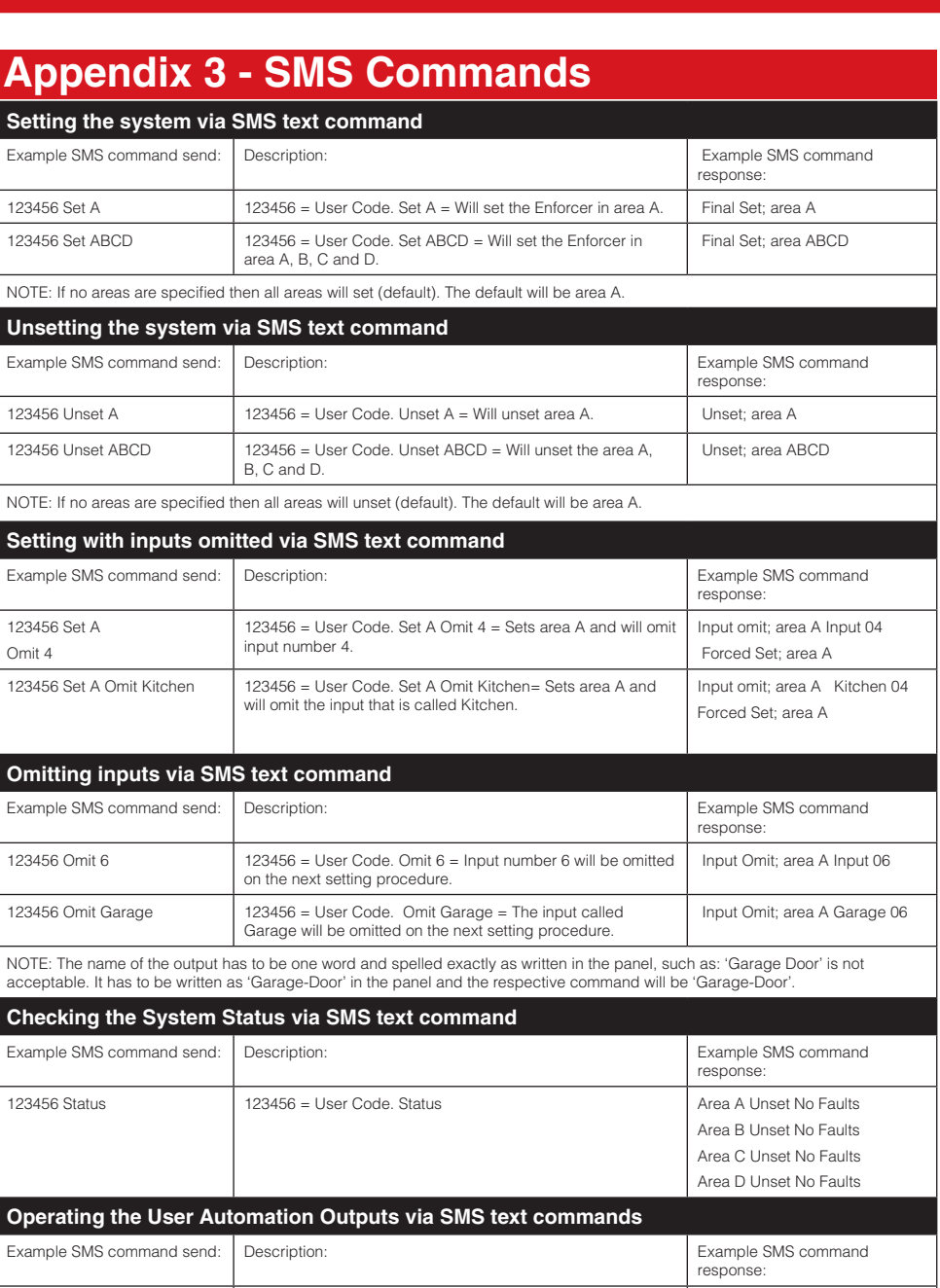

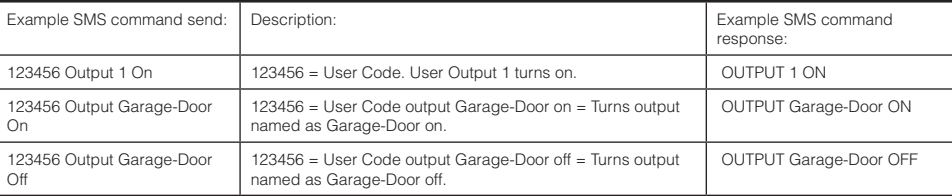

NOTE: The user automation outputs can be also activated via the keypad or the key fob.

NOTE: The name of the output has to be one word and spelled exactly as written in the panel, such as: 'Garage Door' is not<br>acceptable. It has to be written as 'Garage-Door' in the panel and the respective command will be '

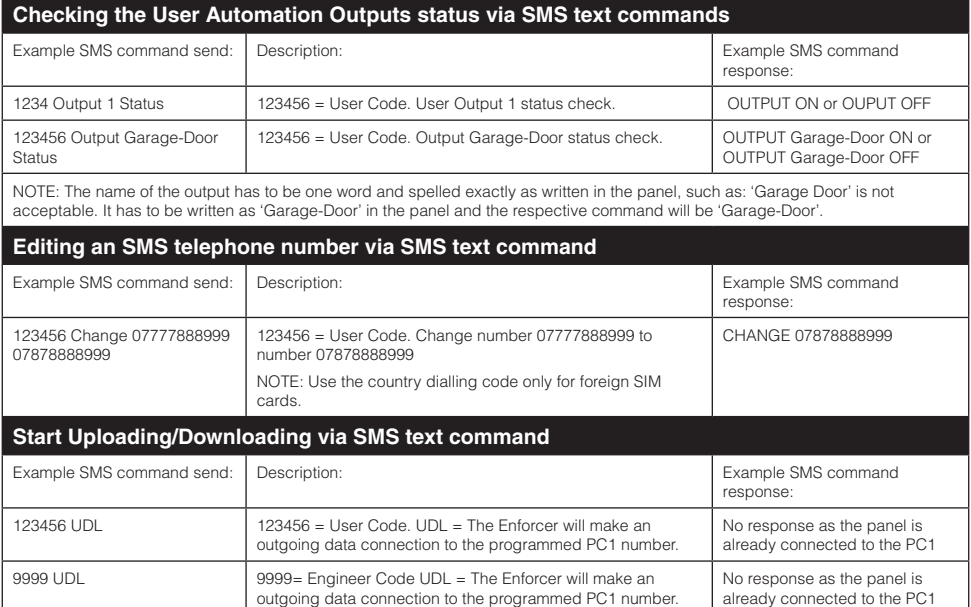

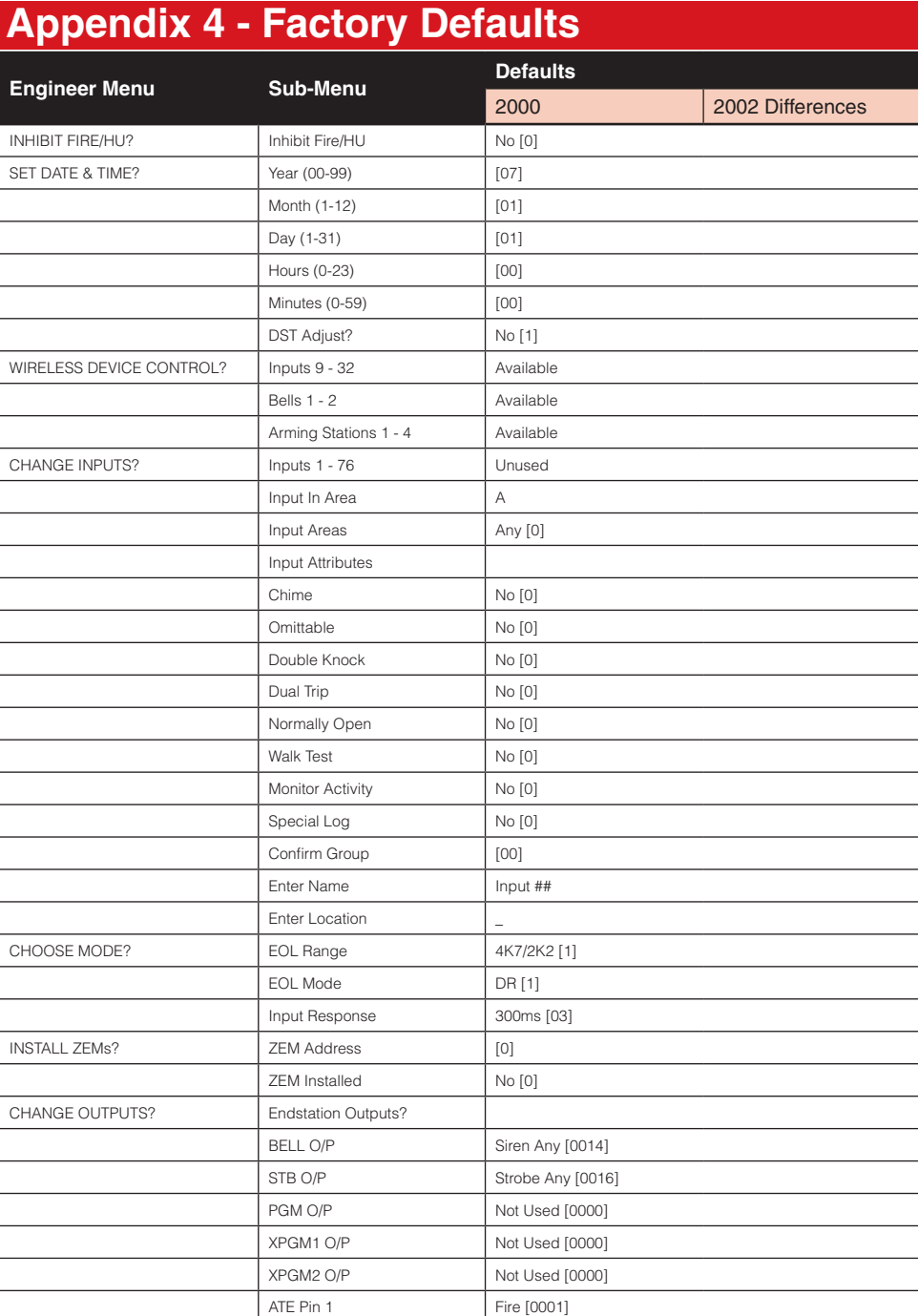

ATE Pin 2 HU Device Any [0009]

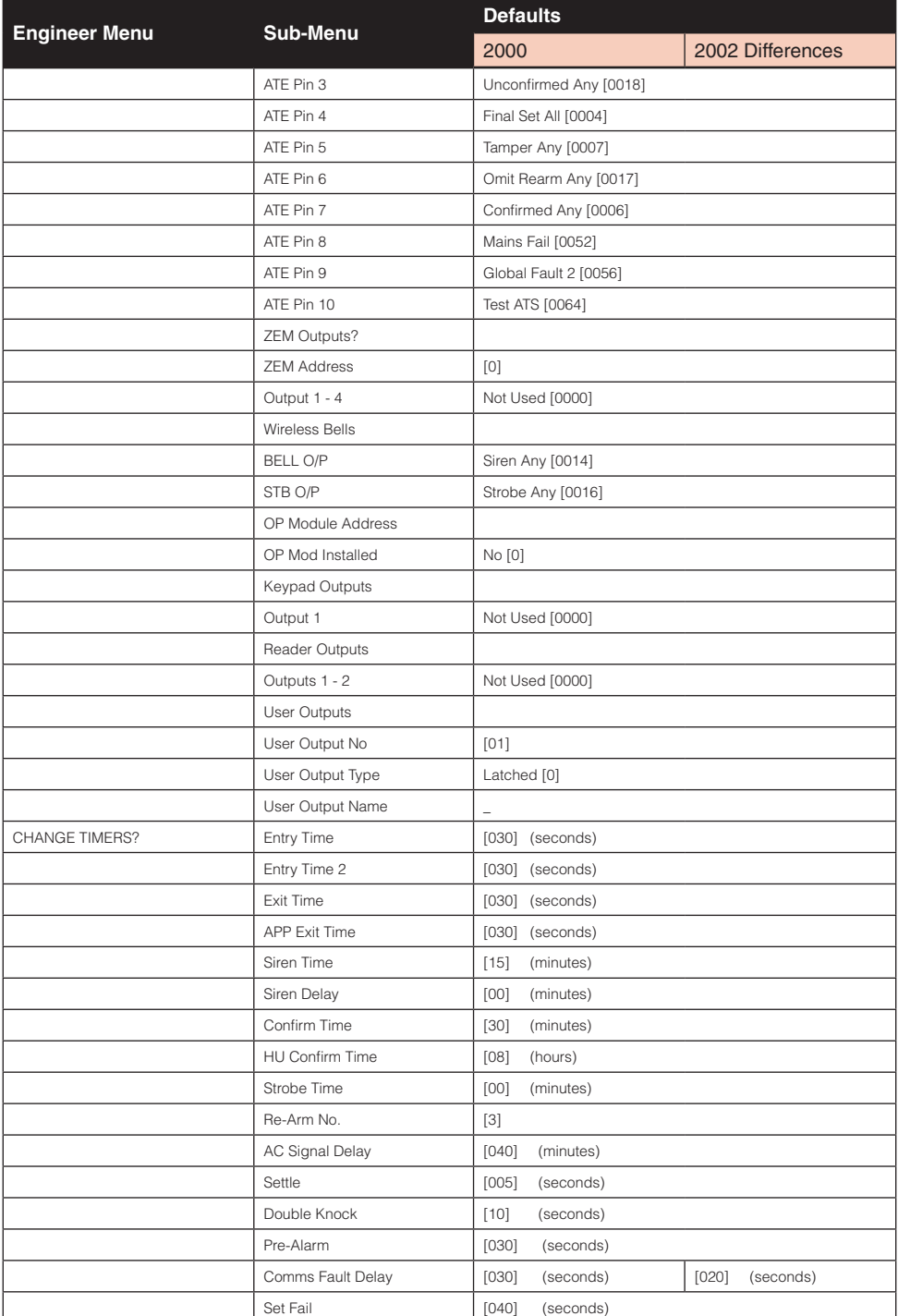

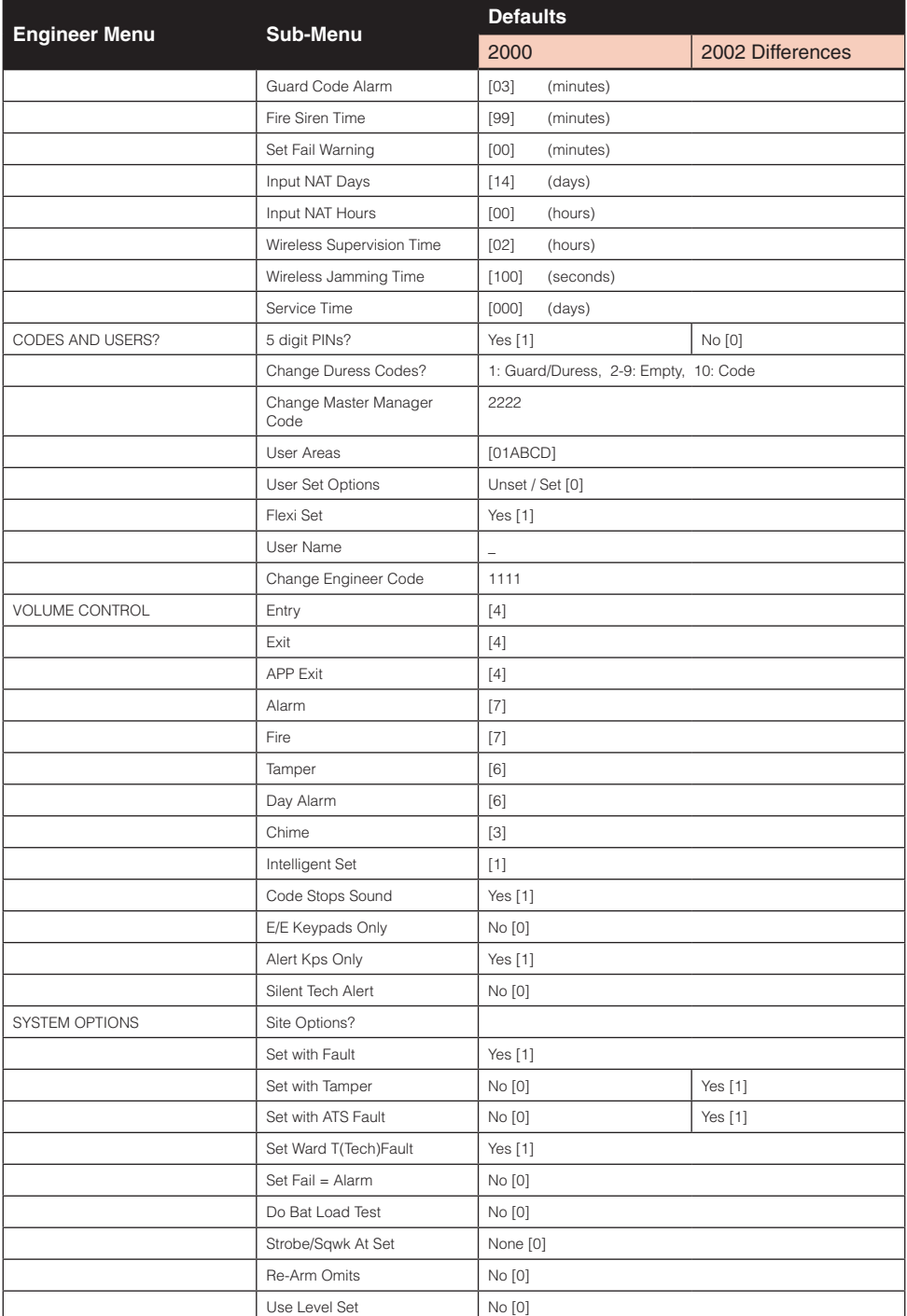

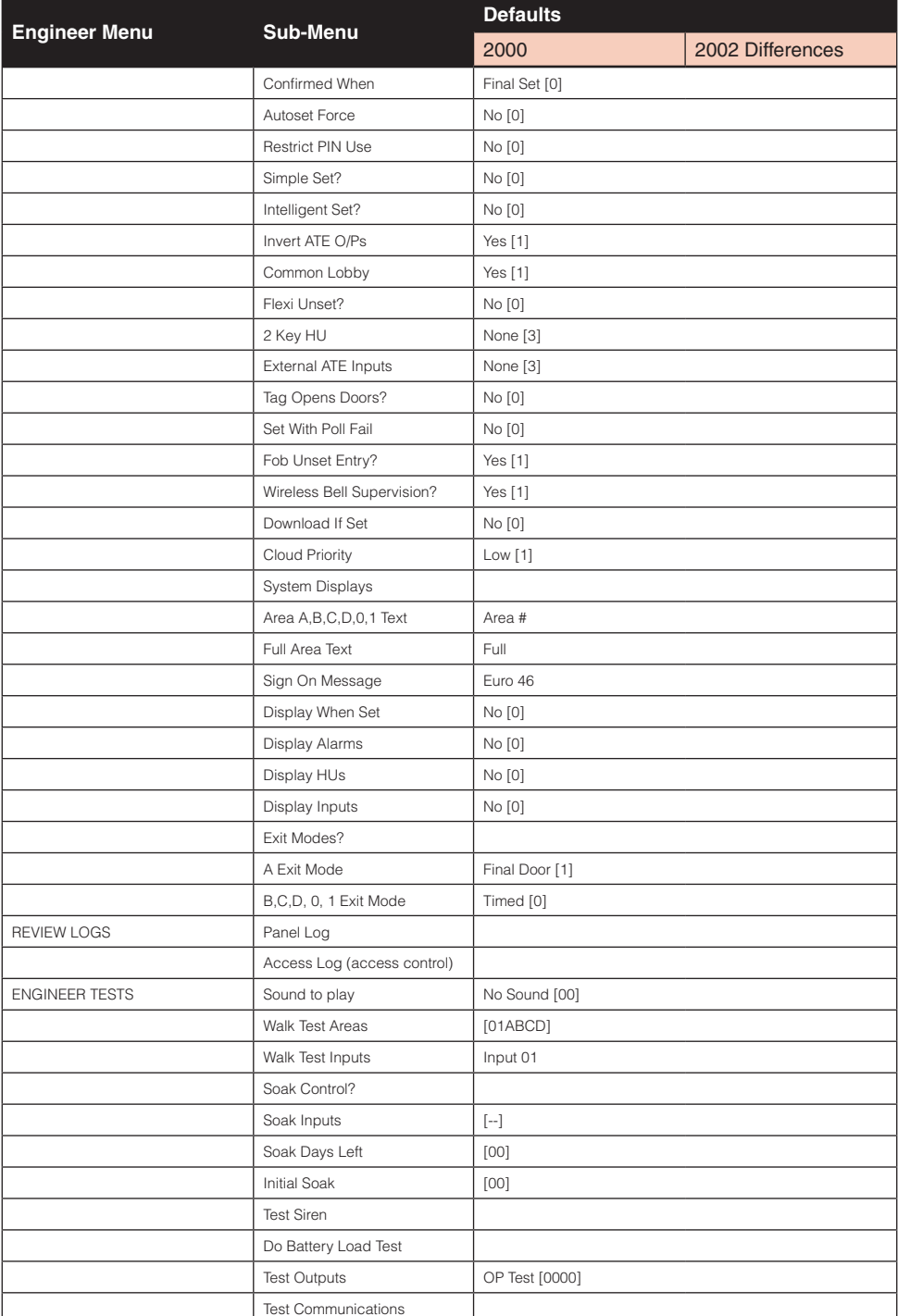

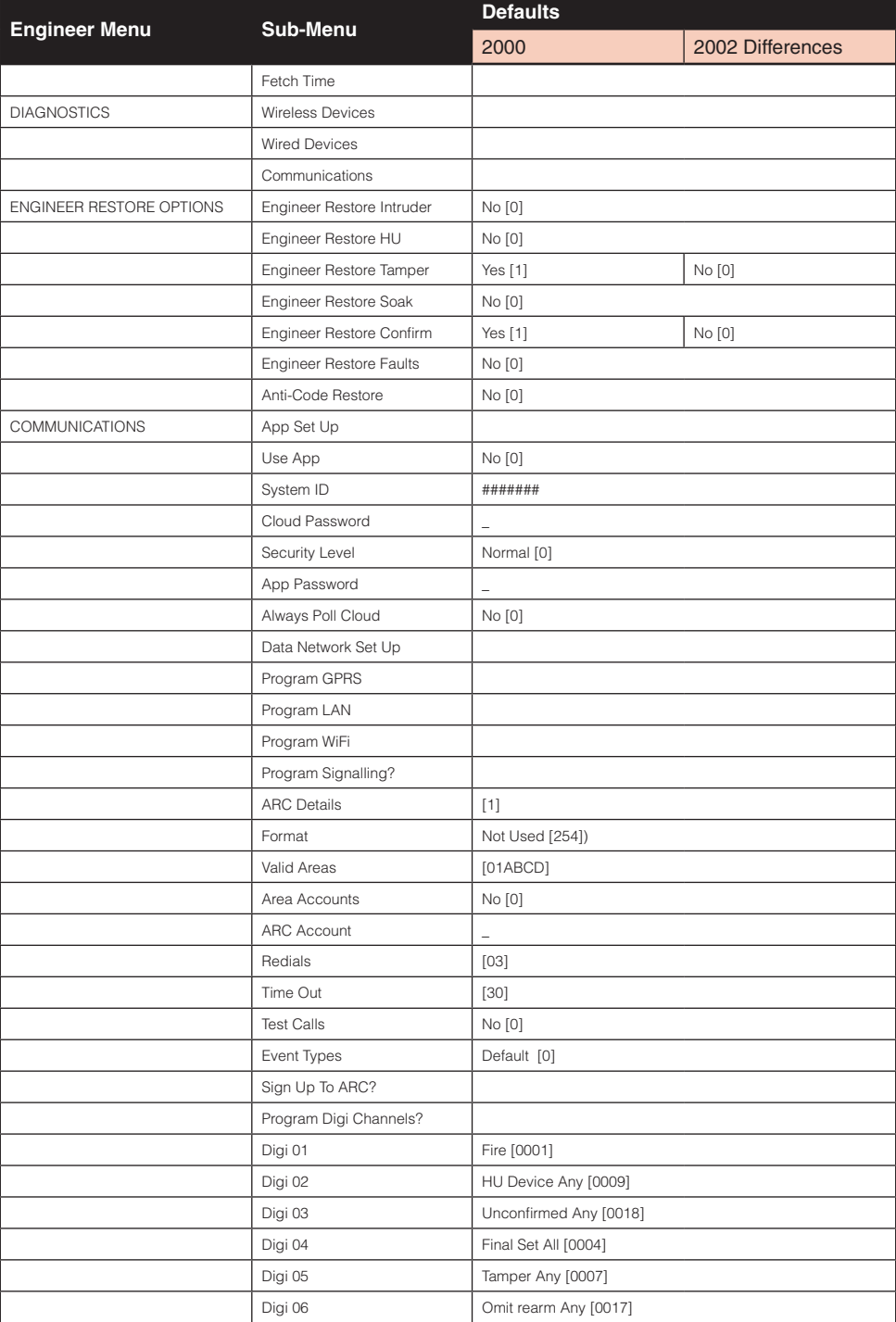

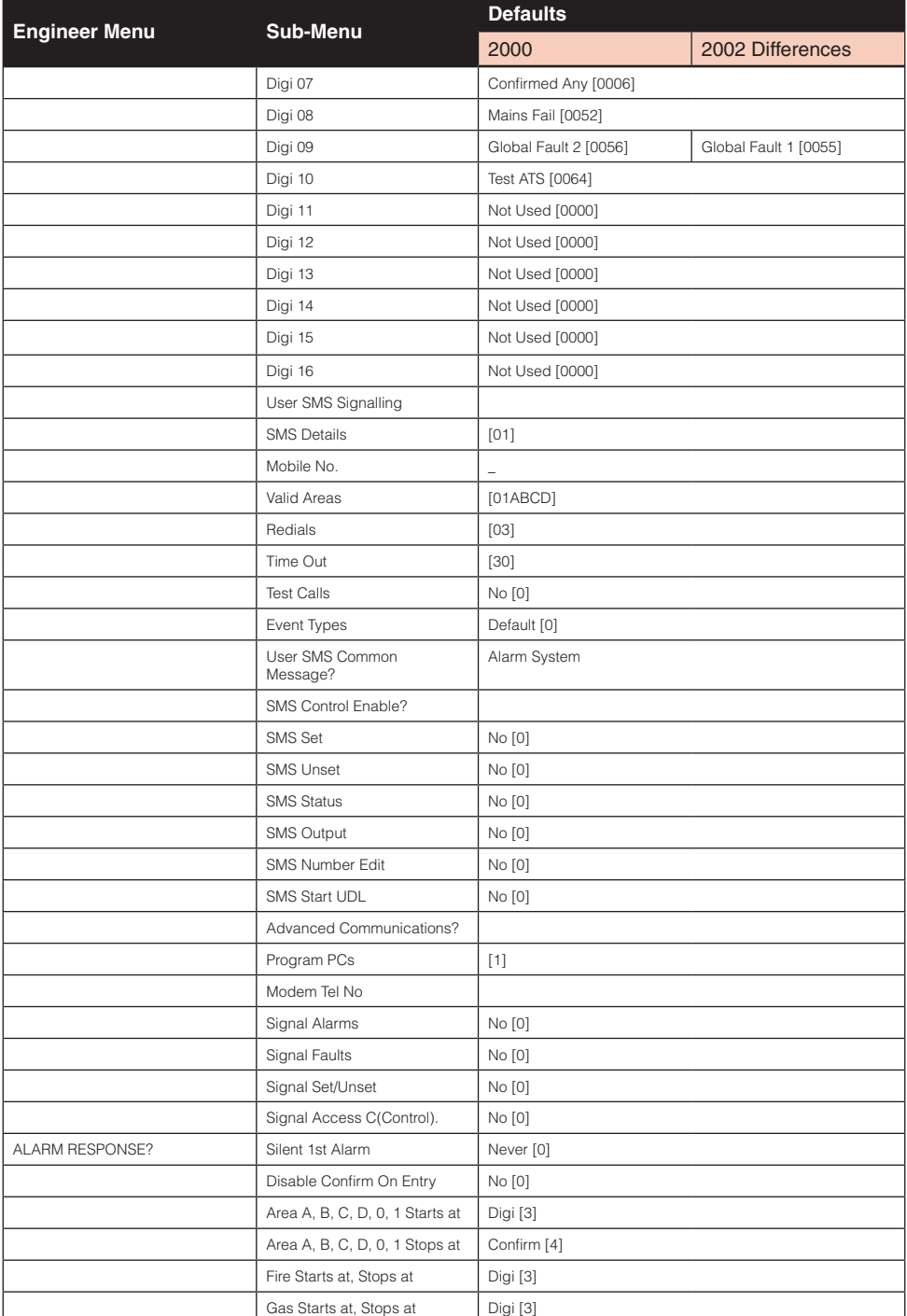

![](_page_55_Picture_70.jpeg)

56 EURO 46 V10 Programming Manual

![](_page_56_Picture_371.jpeg)

![](_page_57_Picture_407.jpeg)

![](_page_58_Picture_361.jpeg)

![](_page_59_Picture_336.jpeg)

![](_page_60_Picture_150.jpeg)

EURO 46 V10 Programming Manual

### EURO 46 V10 Programming Manual 63

![](_page_63_Picture_0.jpeg)